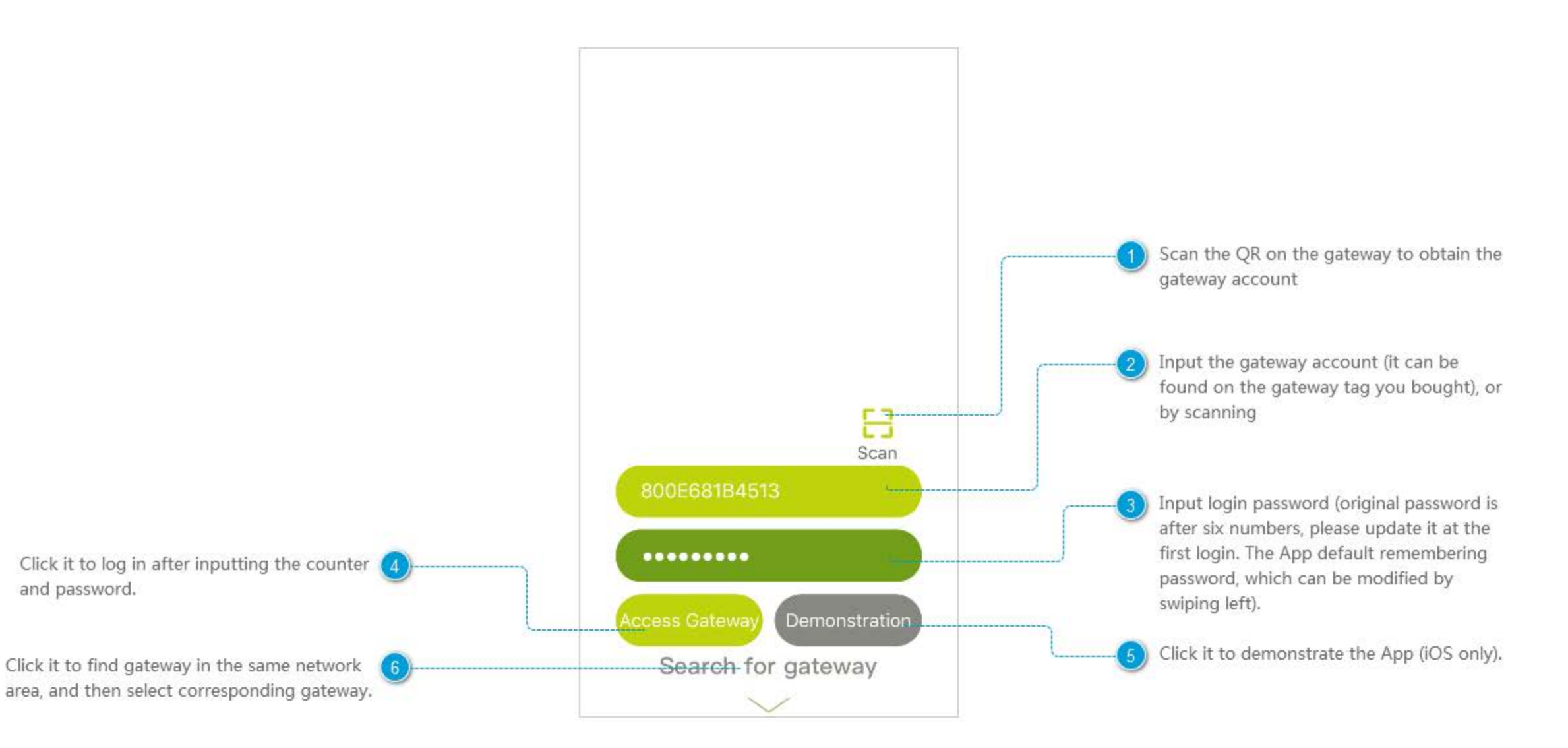

### **Remember the Password**

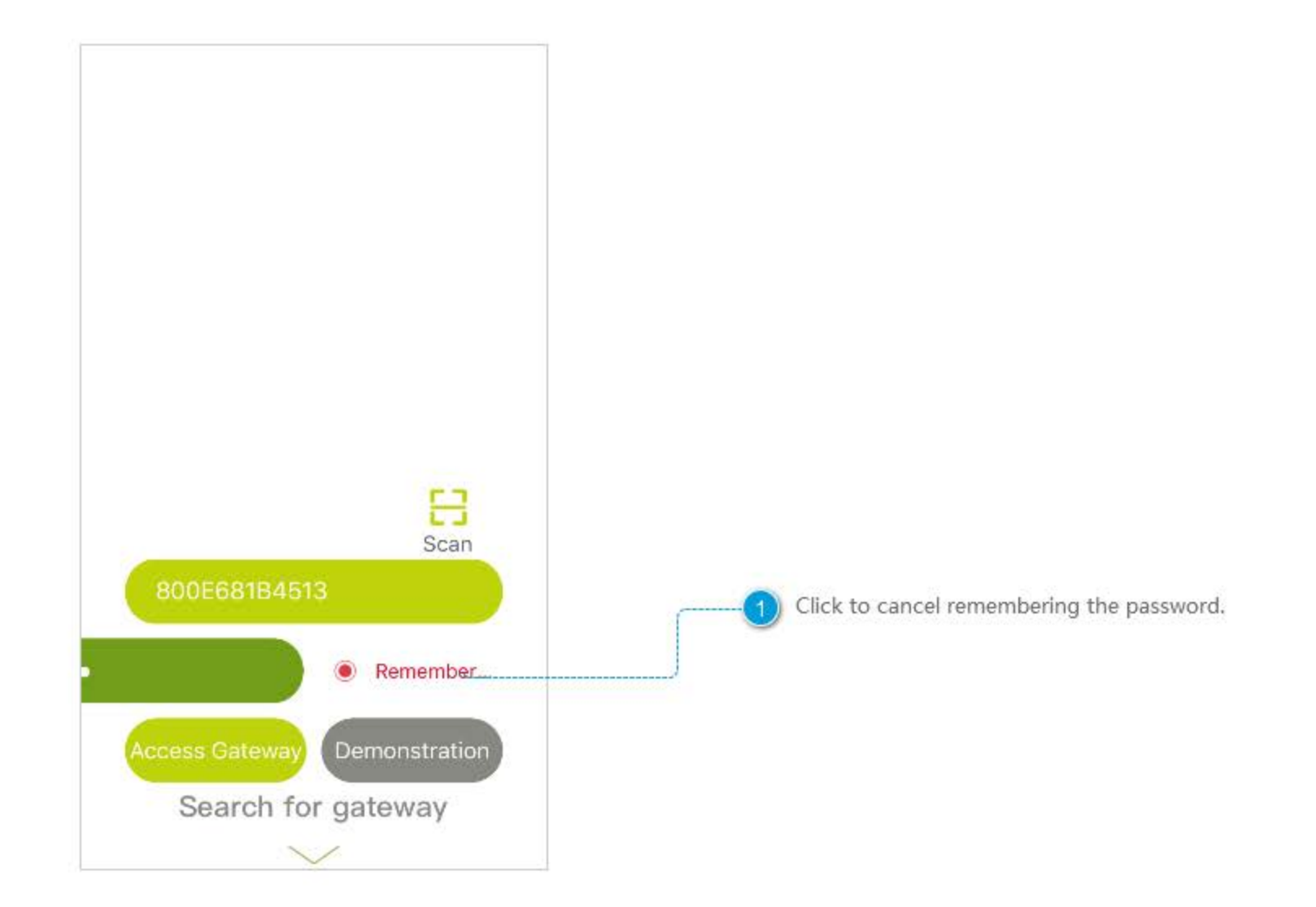

### **Search Gateway**

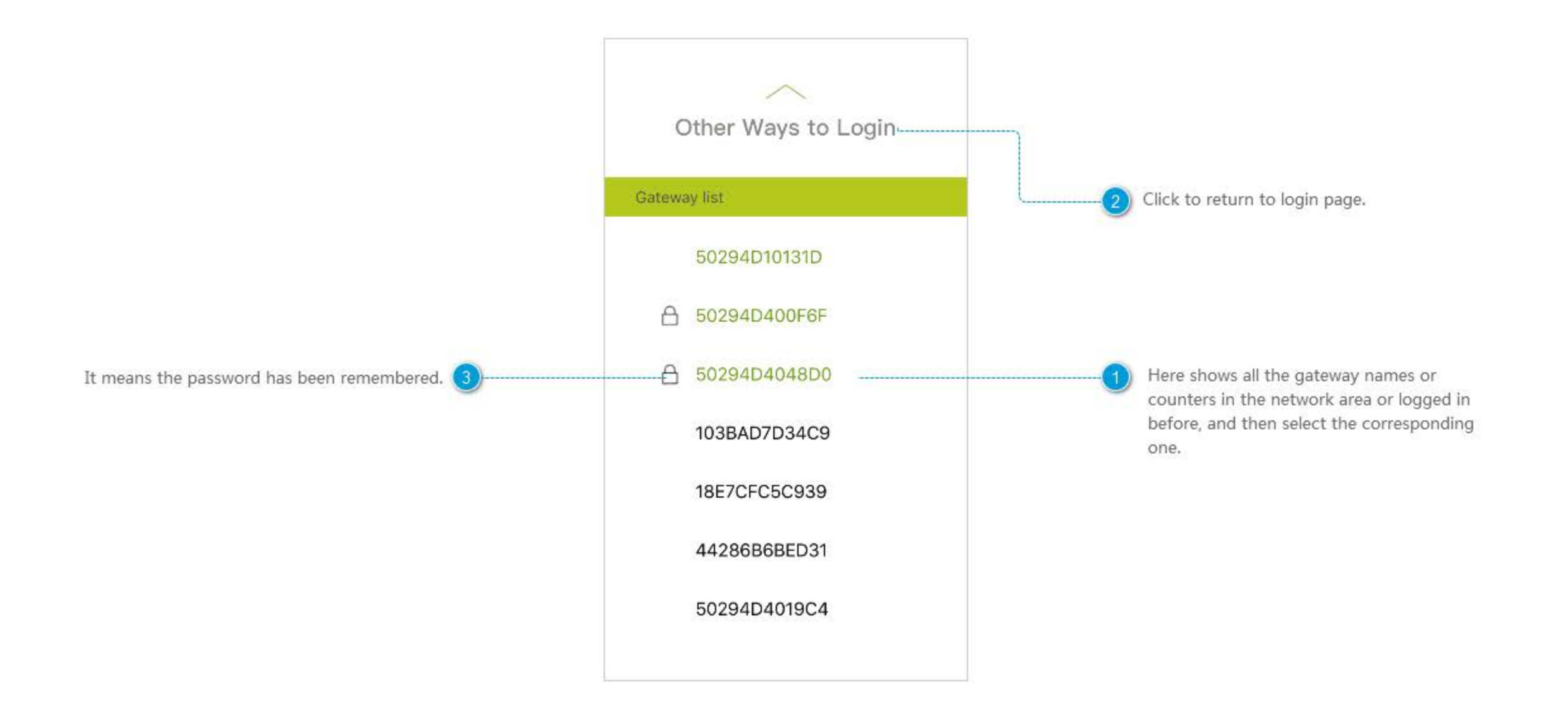

### Home

\*\*\*\* 中国联通 や  $9.7094%$ 1:42 PM Green refers to login successfully, orange refers to Click it or swipe right in the home page to get  $\equiv$ **仓** Home networking, red refers to fail. (You can enter the the menu. gateway setting center through the icon and also login Scene Alarm new gateway when first use the App). Panic Butto... 13:40 ₩ Contact Sen., 13:28 Contact Sen., 11:30 Click to check the detail of messages and alarm record Back home Leave Ho. Password L., 11:29 recently. You can control activation and deactivation of 3 m  $\boxed{ \textcolor{blue}{\textbf{III}} }$ the scene you chose here (It is empty when Message you first login, and you can add scenes from Lights off Lights on 微展厅空调红外 13:41 Click to check the detail of recent messages and scene module. And it also supports sliding to Low Battery  $\circ$ ⊕ history record (including data in environmental select scene). motoring devices, battery message, etc. Its operation is 勿删主窗 勿删申视 in line with alarm message). Chat SM-G5309W You can talk with other users who login the Reply the message quickly. same gateway. 紧急回家 Send 酒店智能安颜应是标配 Camera  $\bullet$ Click to check all the camera-equipped device. Advertisement of Wulian partners and major news of IoT.

#### Menu

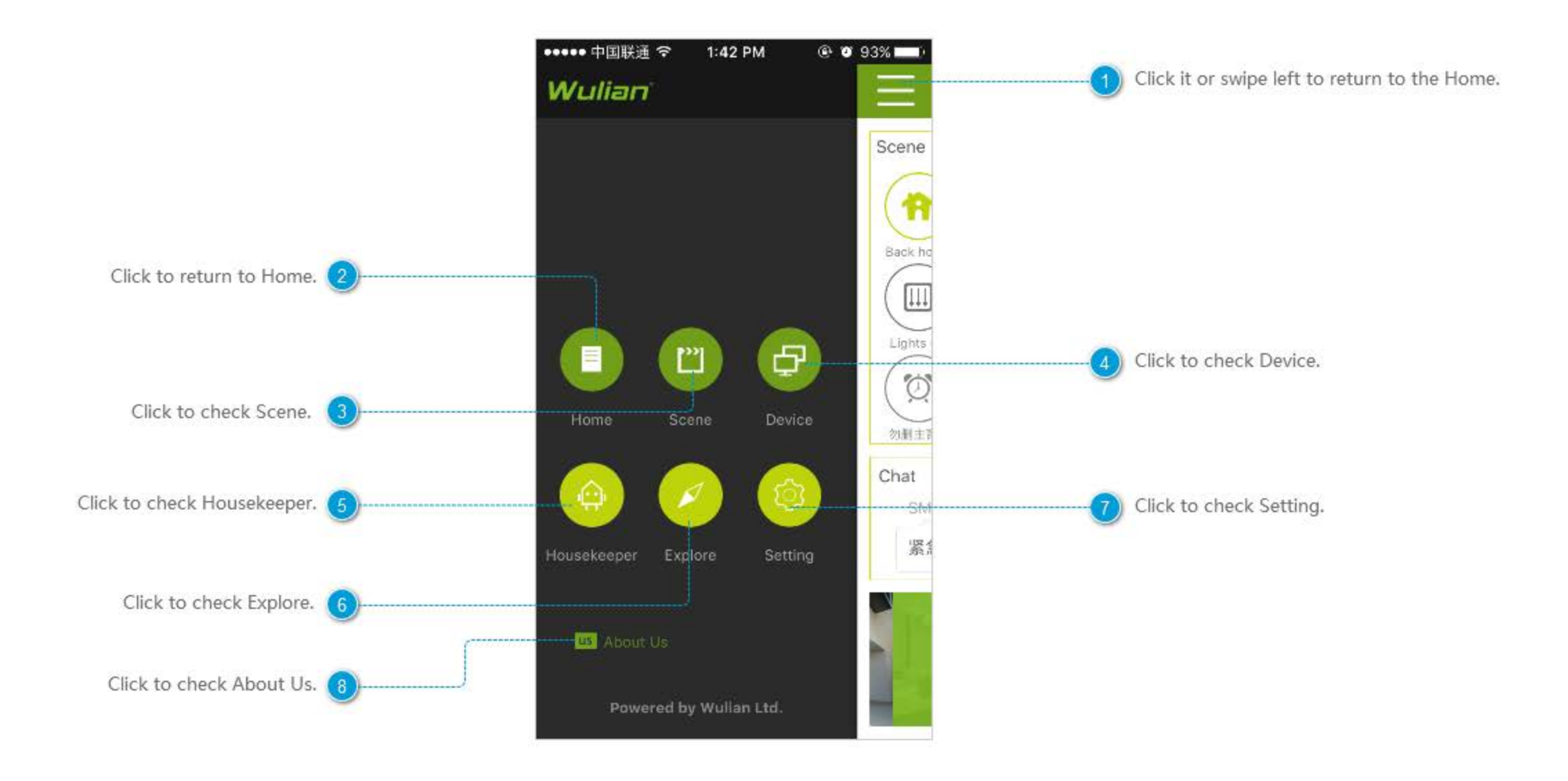

# **Alarm Message**

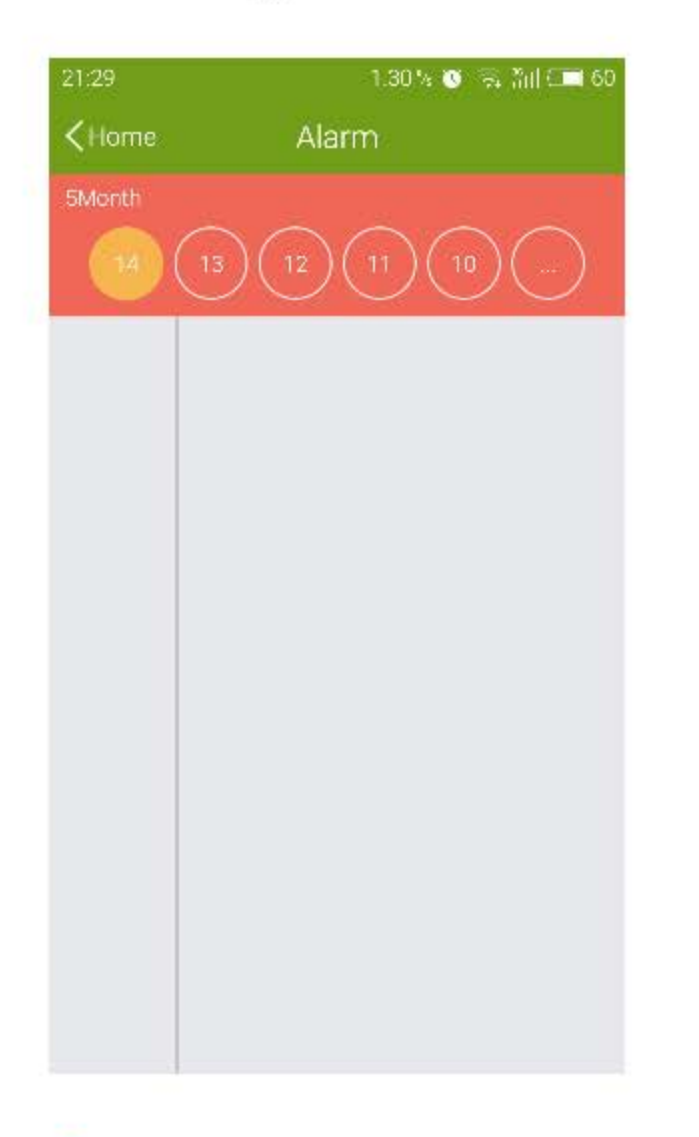

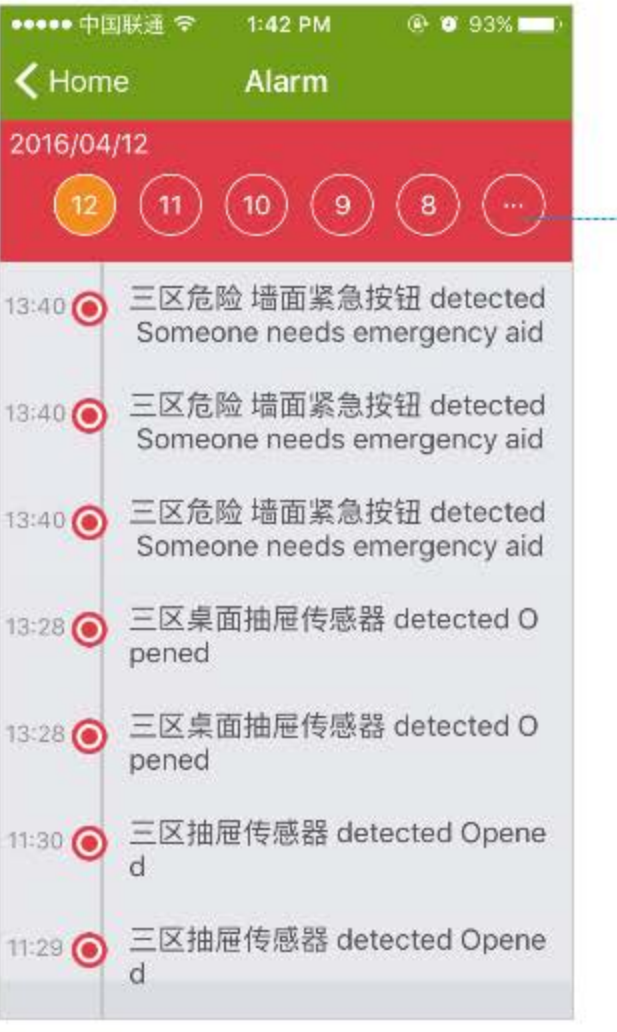

Show the alarm message on 12, Apr, and slide up to get more.

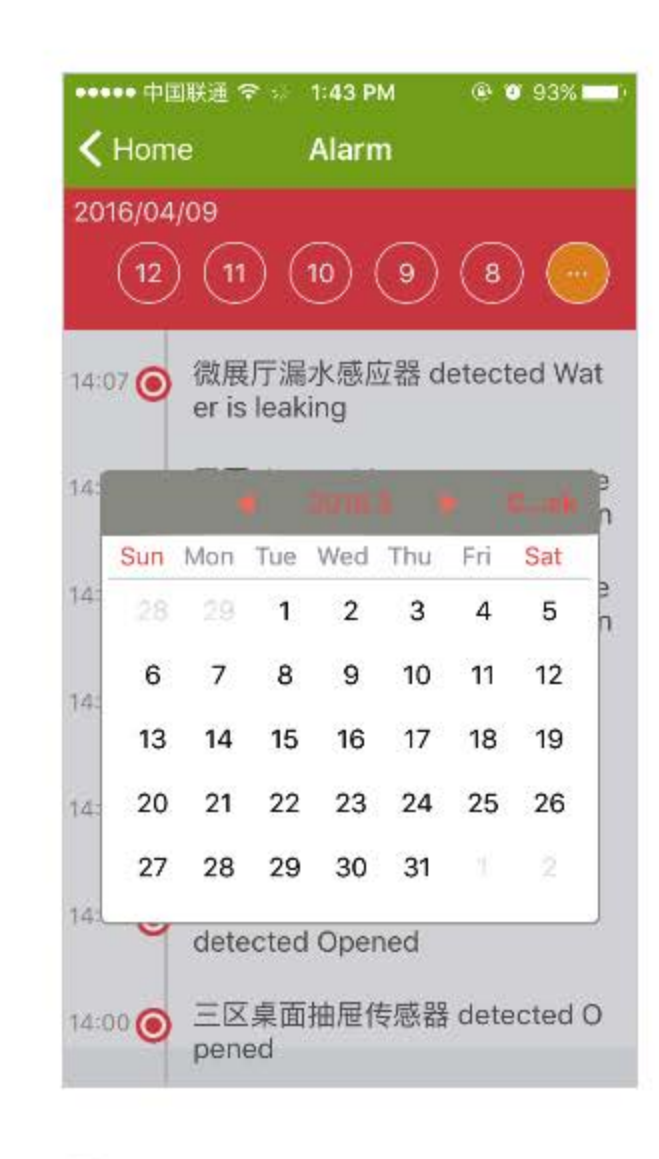

Show the alarm message on 14, May.  $\mathbf{2}$  Click to check the alarm messages on a particular day.

3

## **About Us**

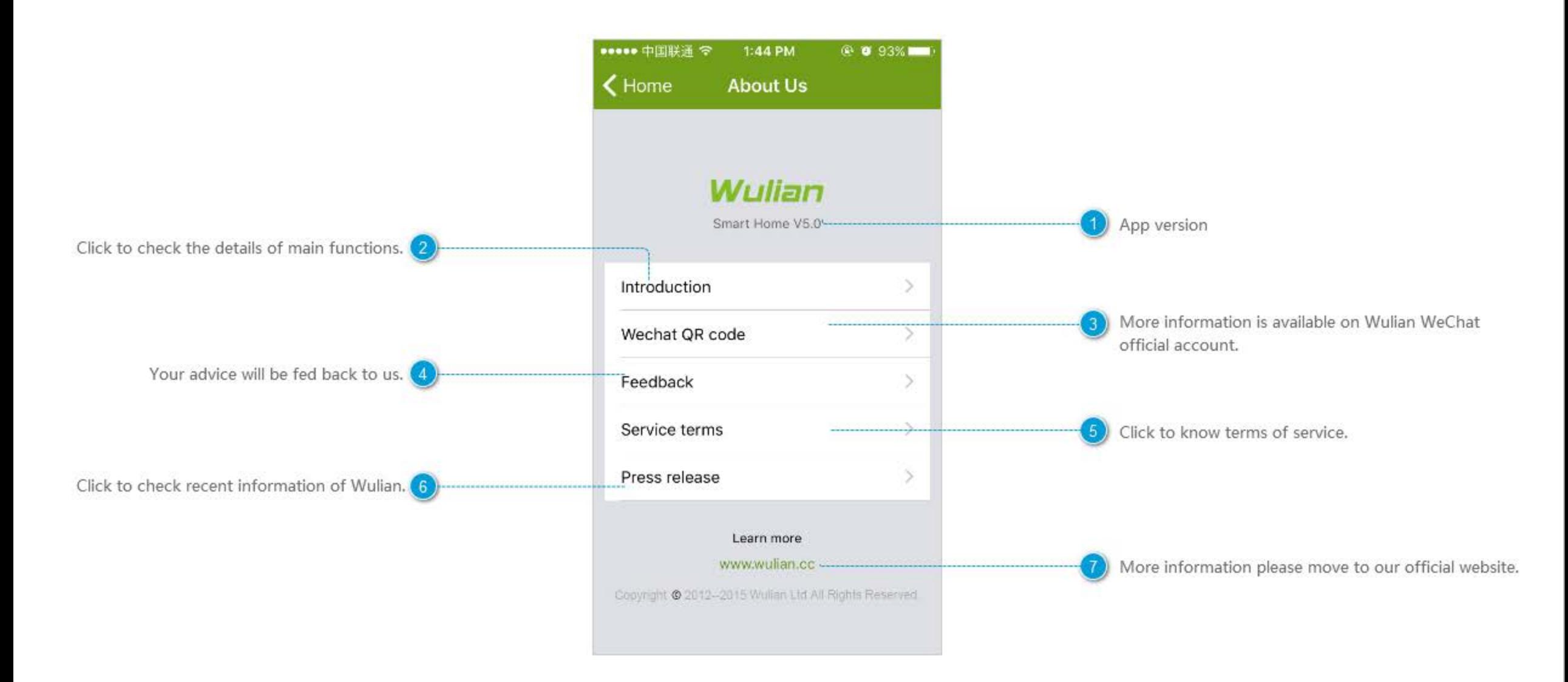

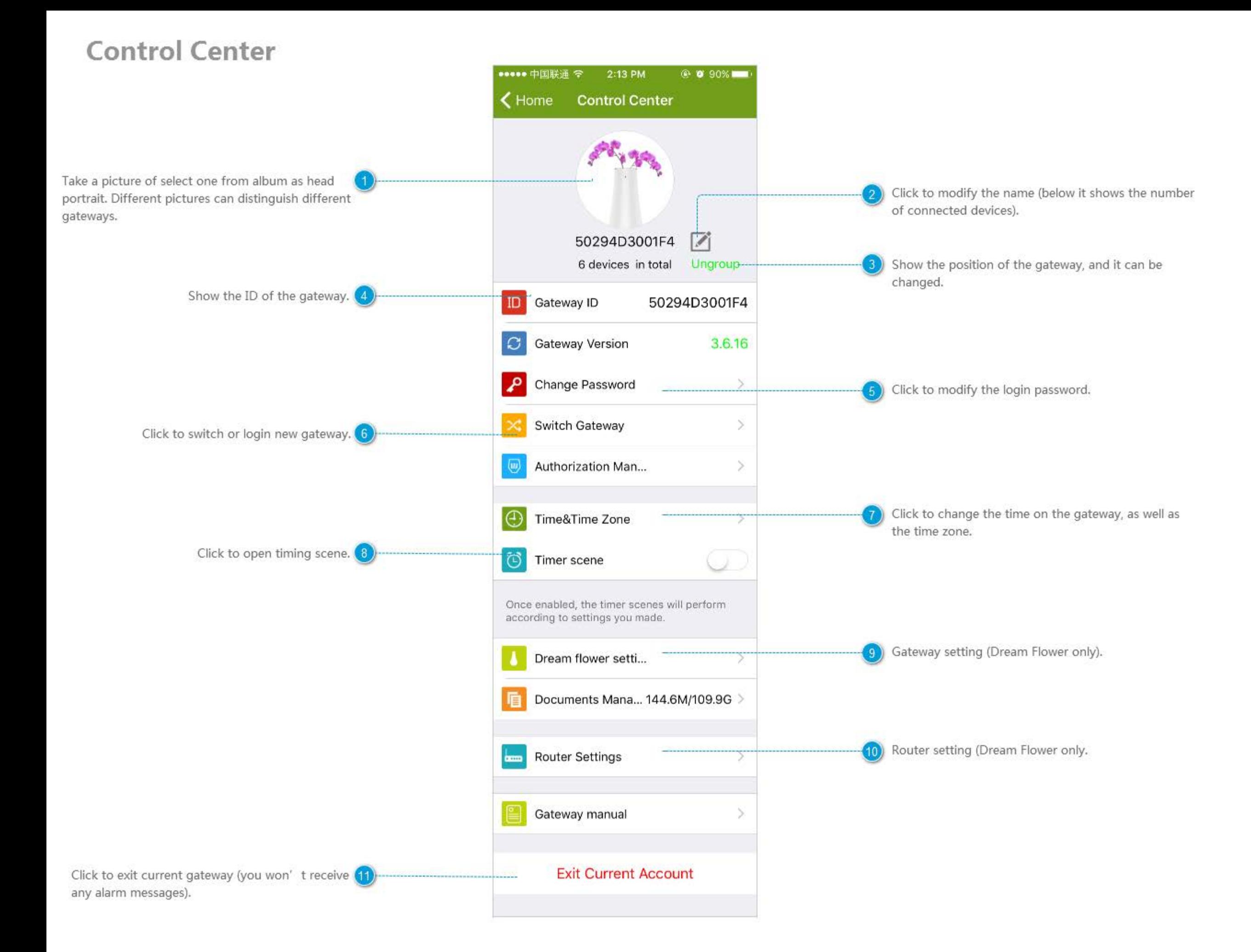

# Modify the password of gateway

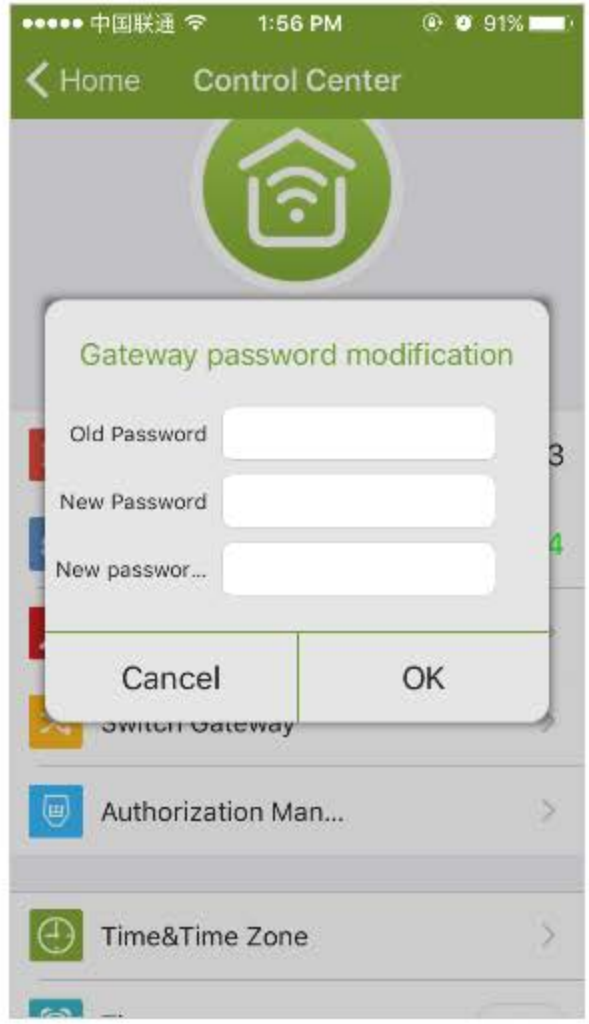

## Switch the gateway

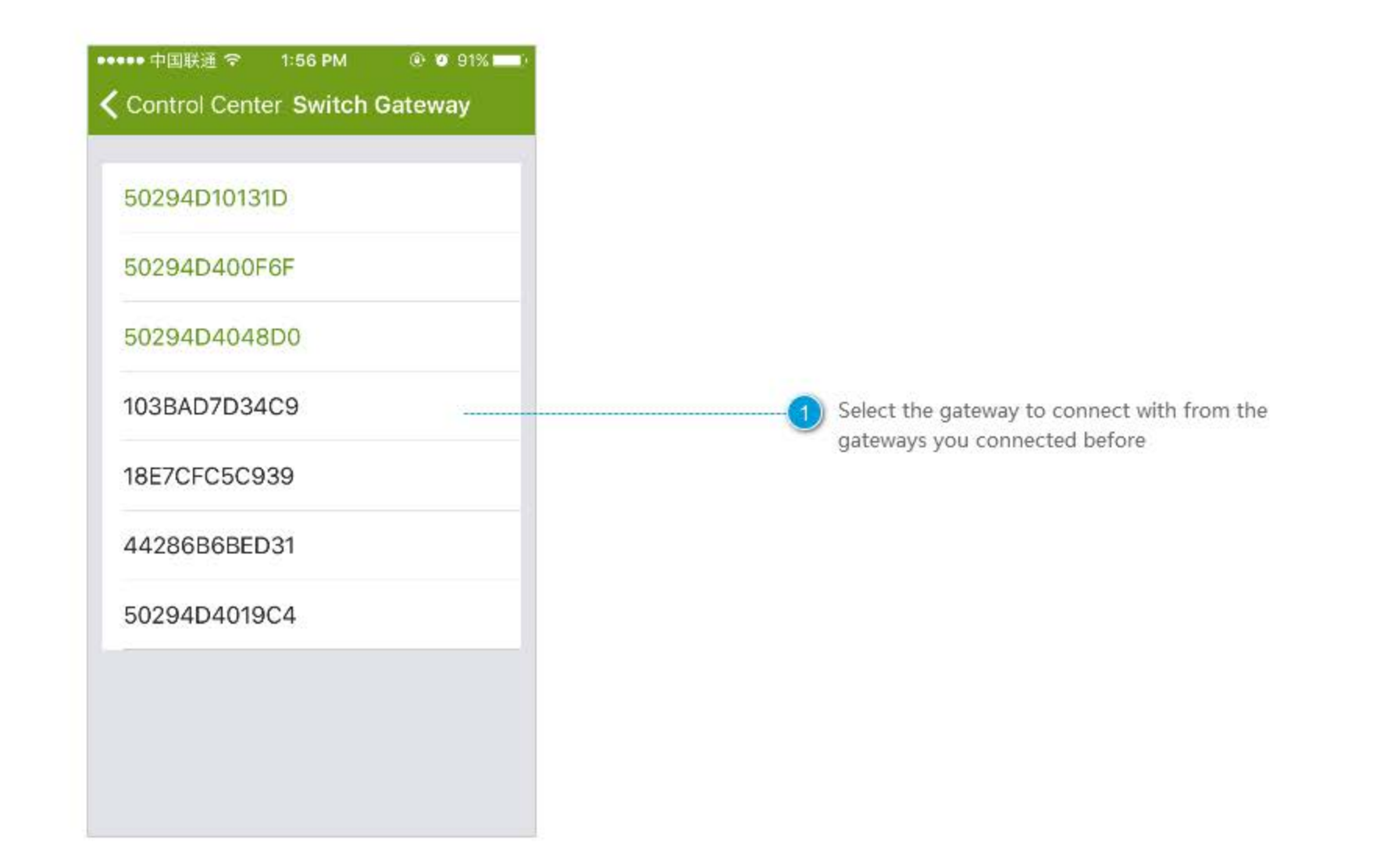

## **Time Zone**

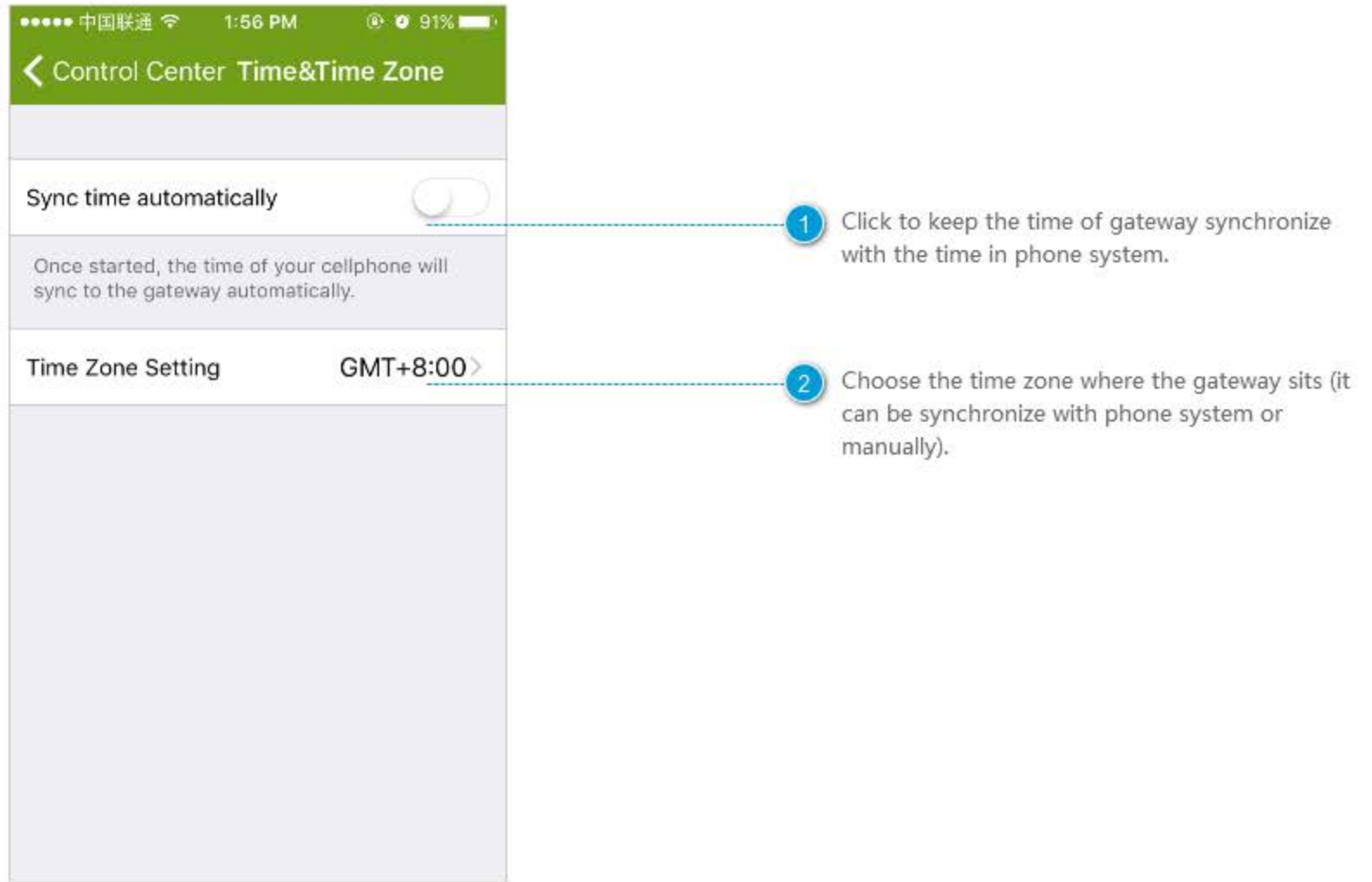

### **Dream Flower Setting**

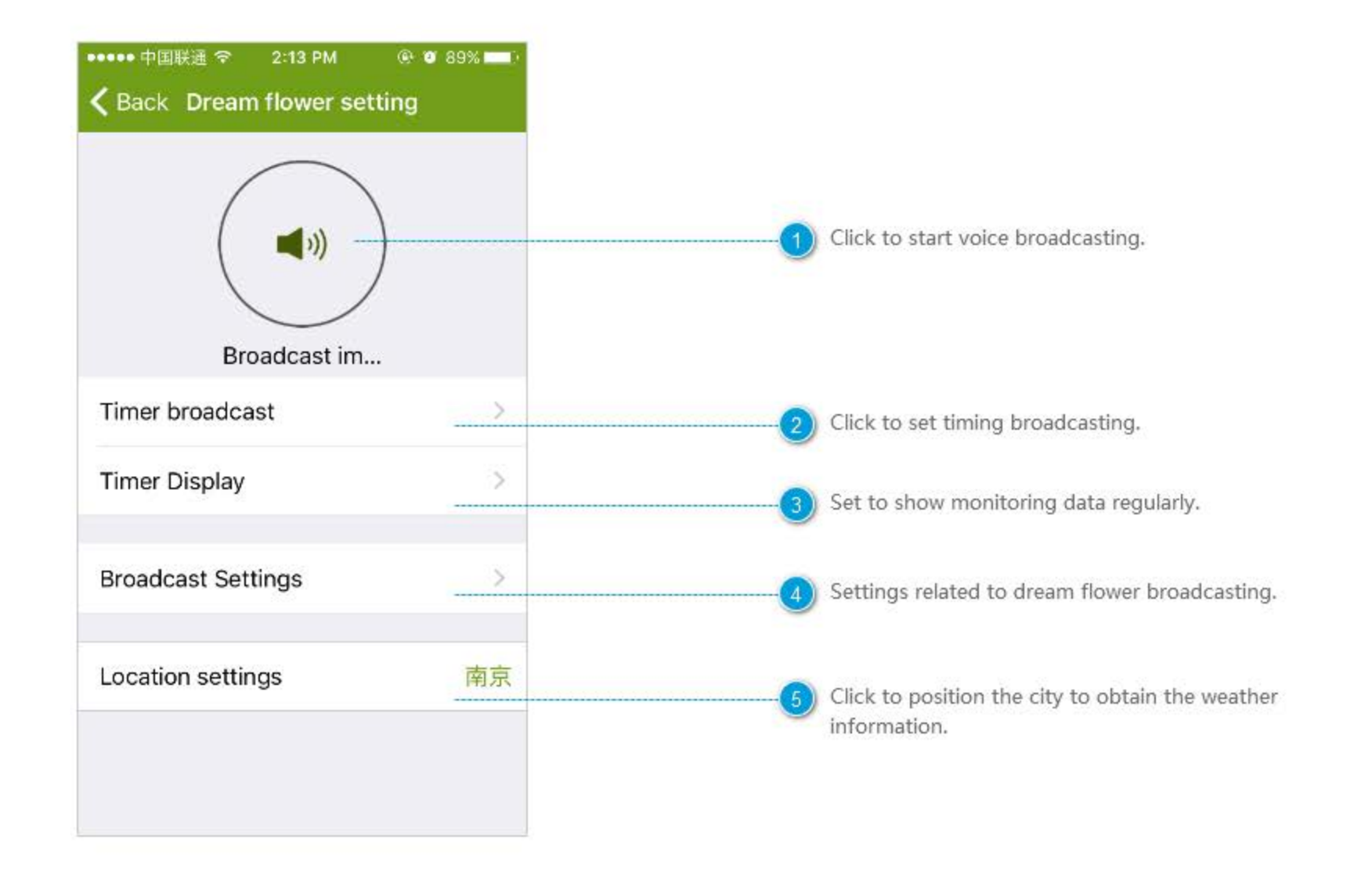

# **Timing Broadcasting**

3)

 $\left[4\right)$ 

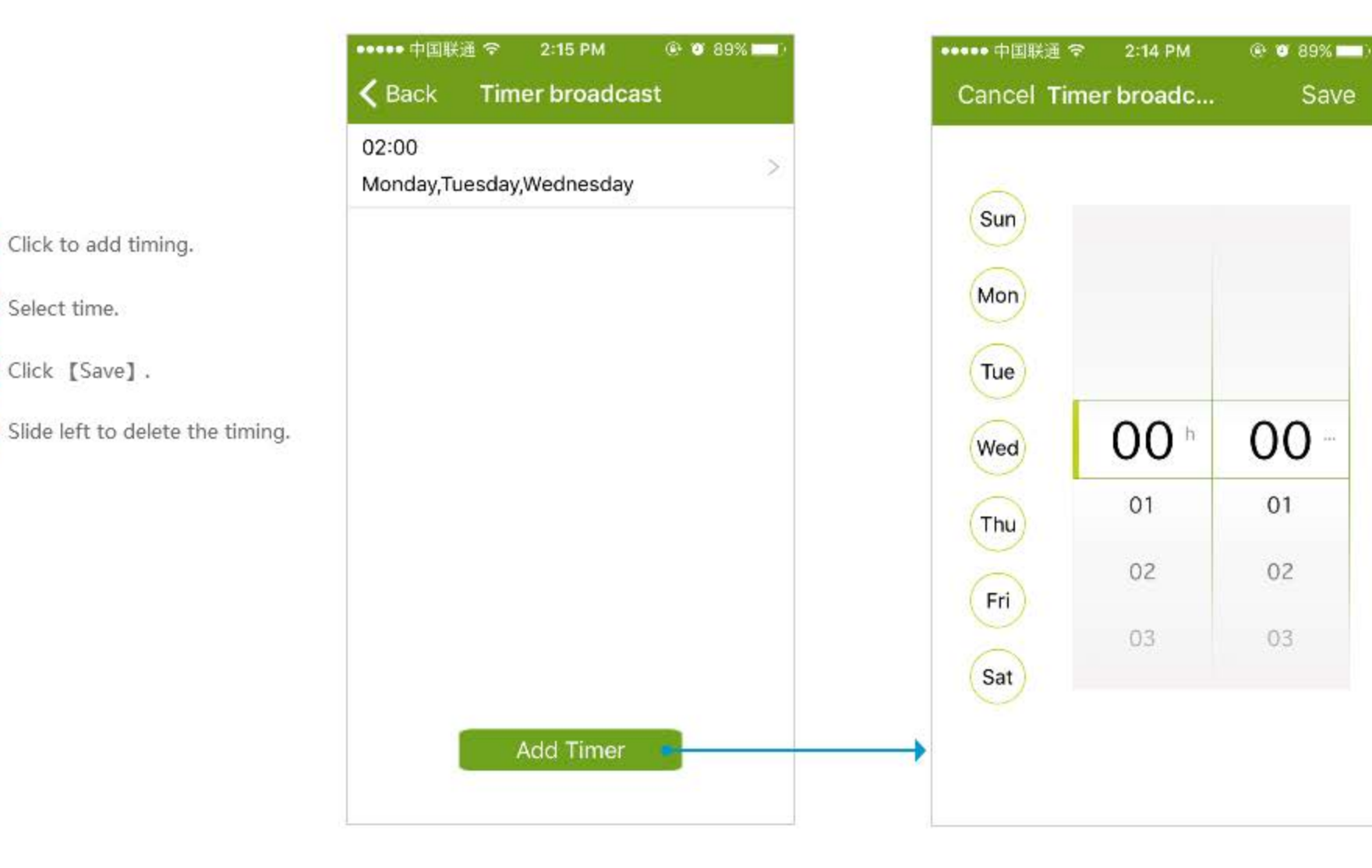

# **Timing Display**

3)

4)

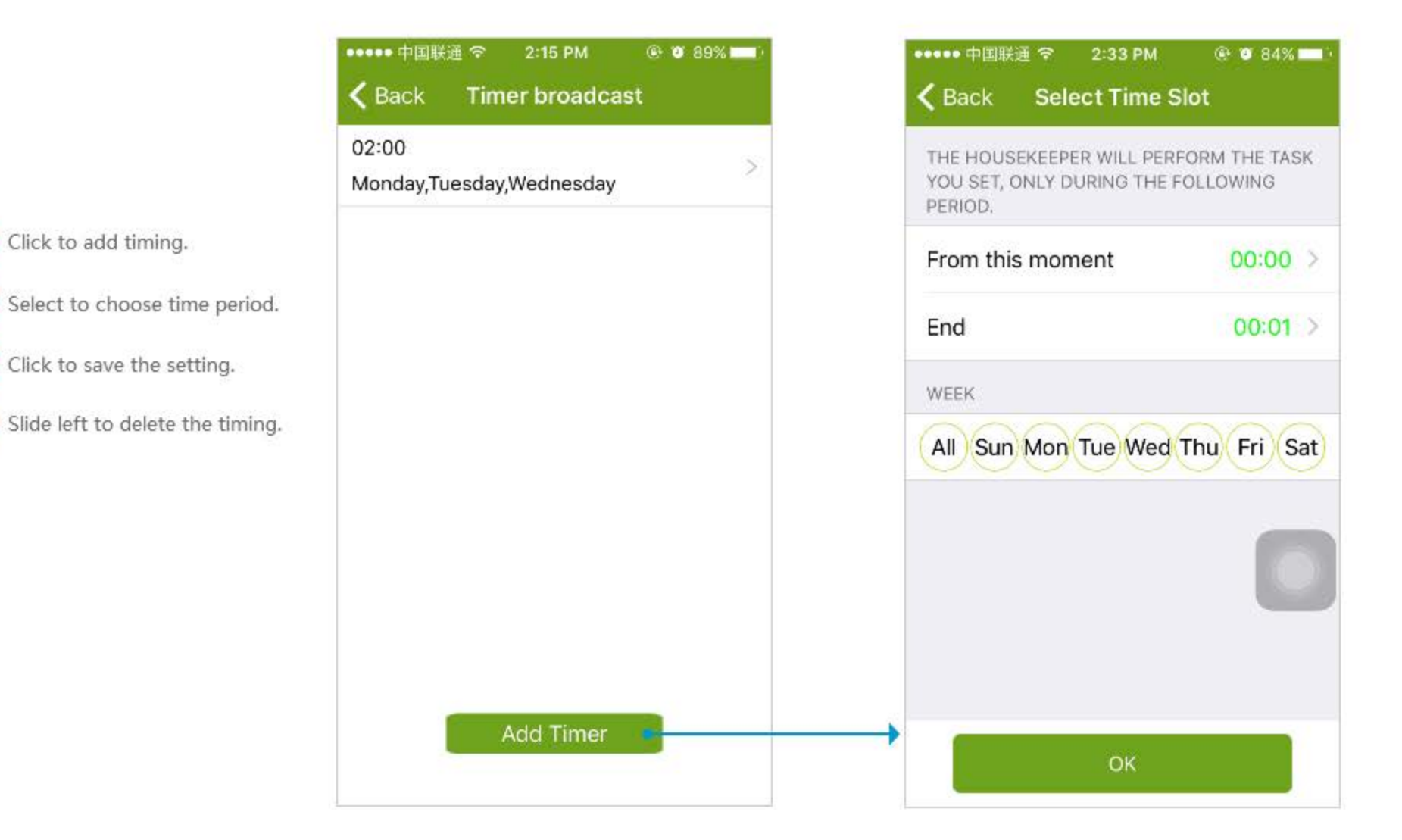

## **Broadcast Setting**

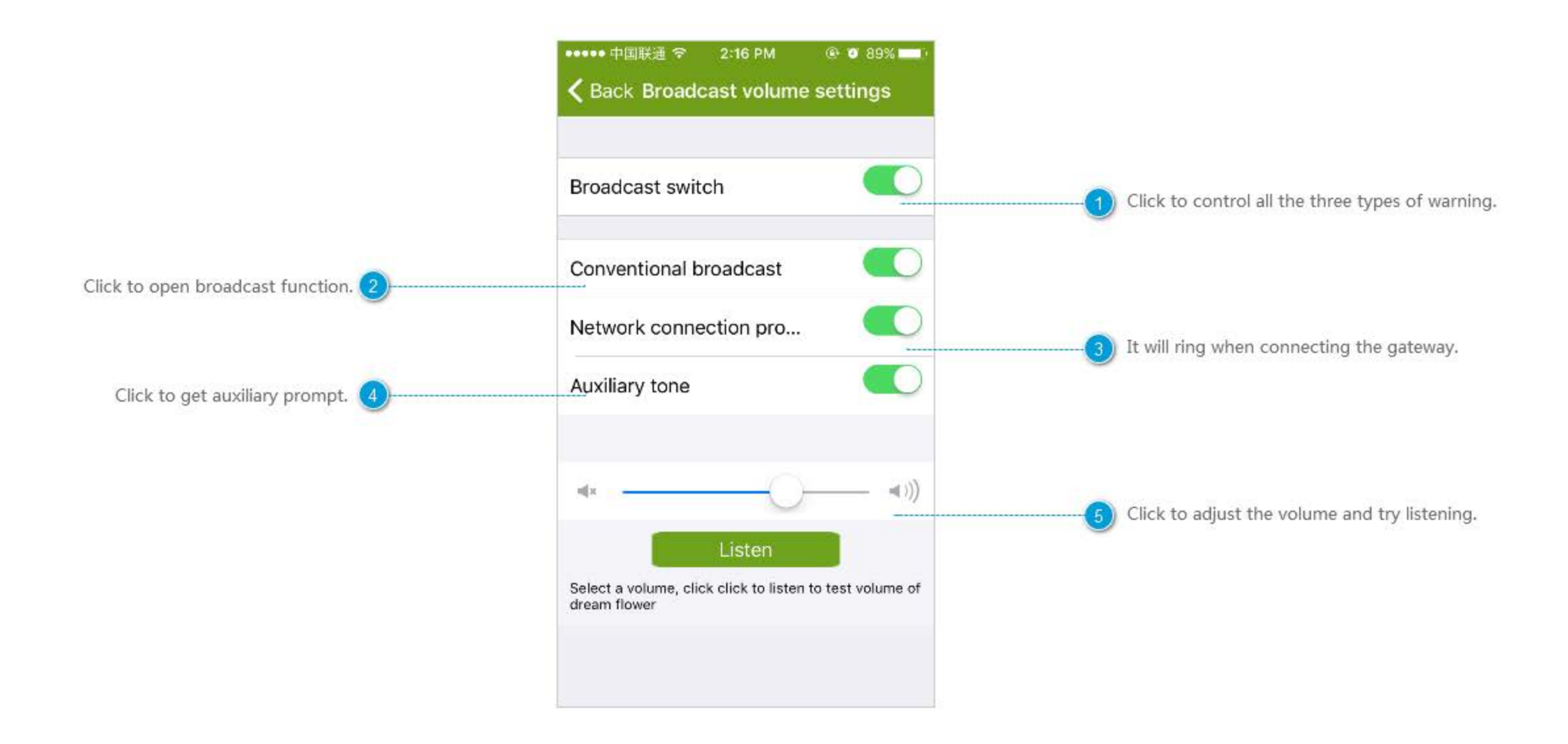

# **Location Setting**

1 Slide up and down, or input the city directly.

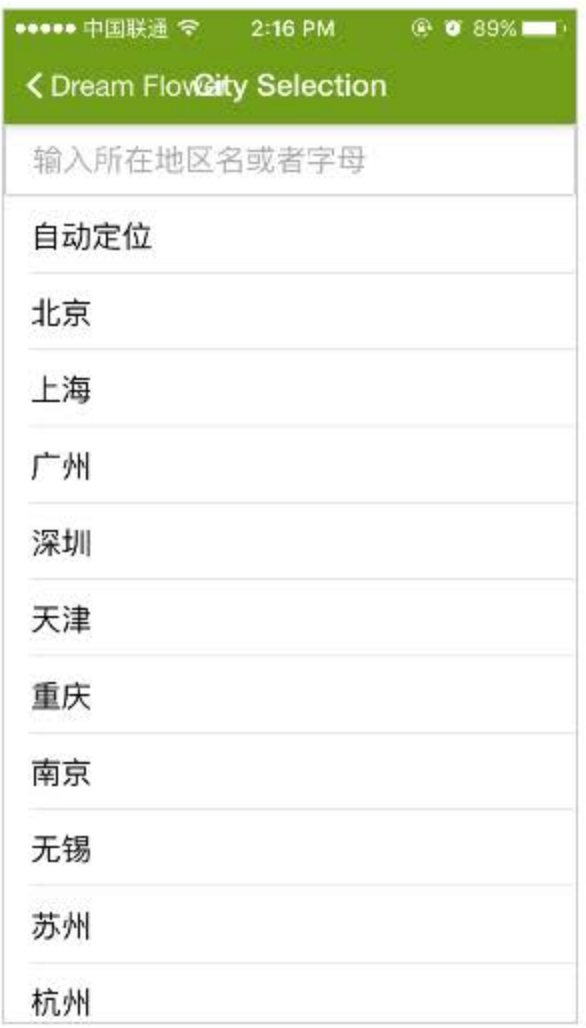

## **Router Setting**

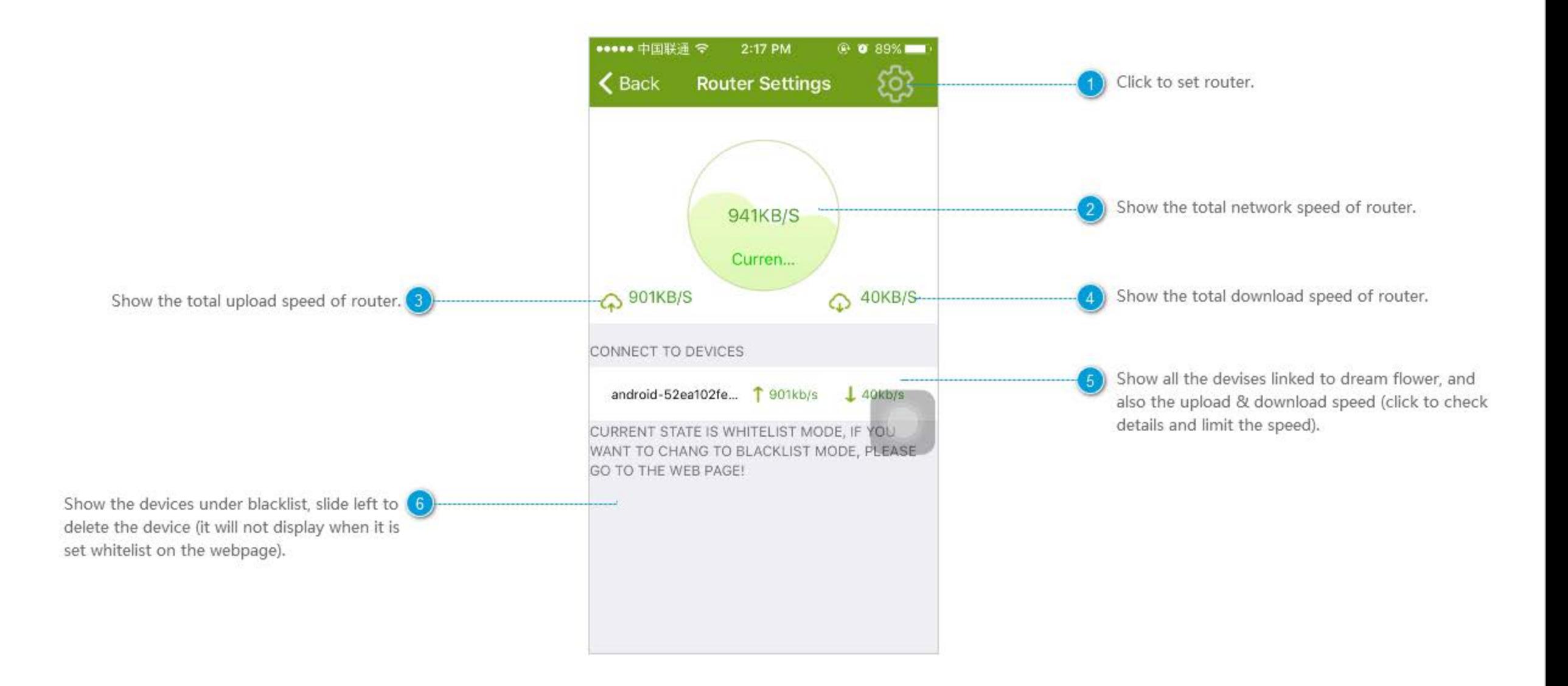

## Setting

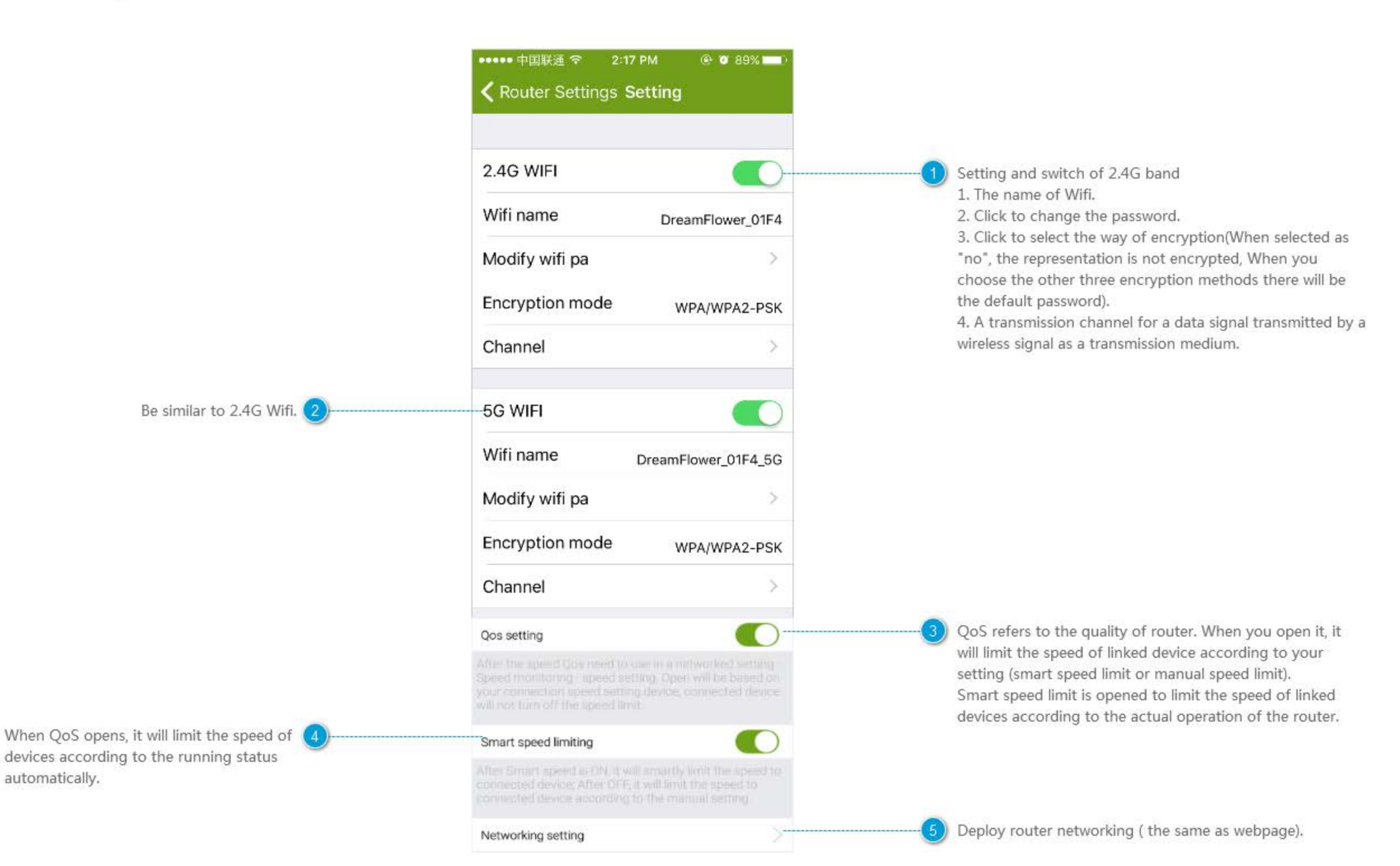

#### Scene

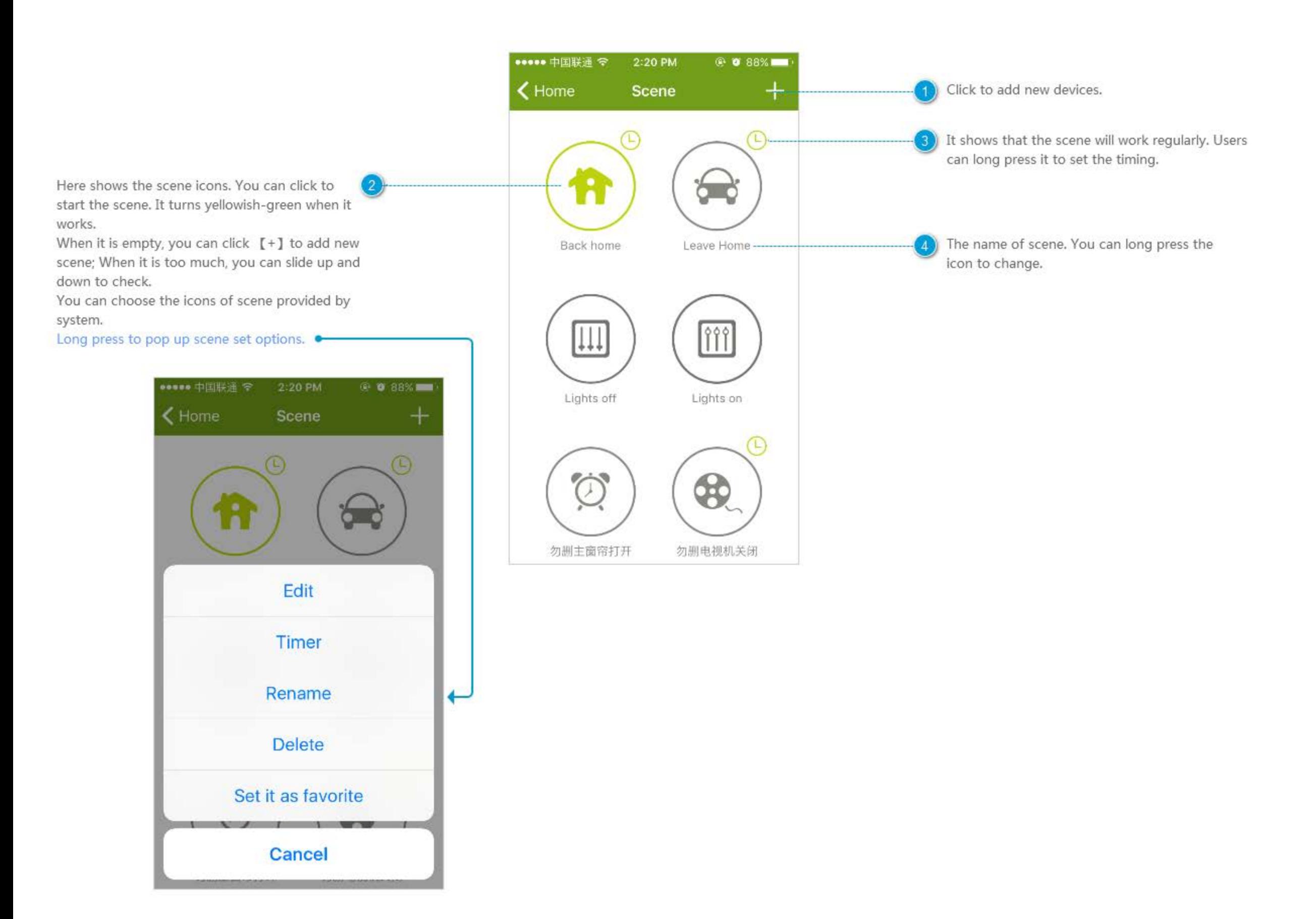

## **Set Scenes**

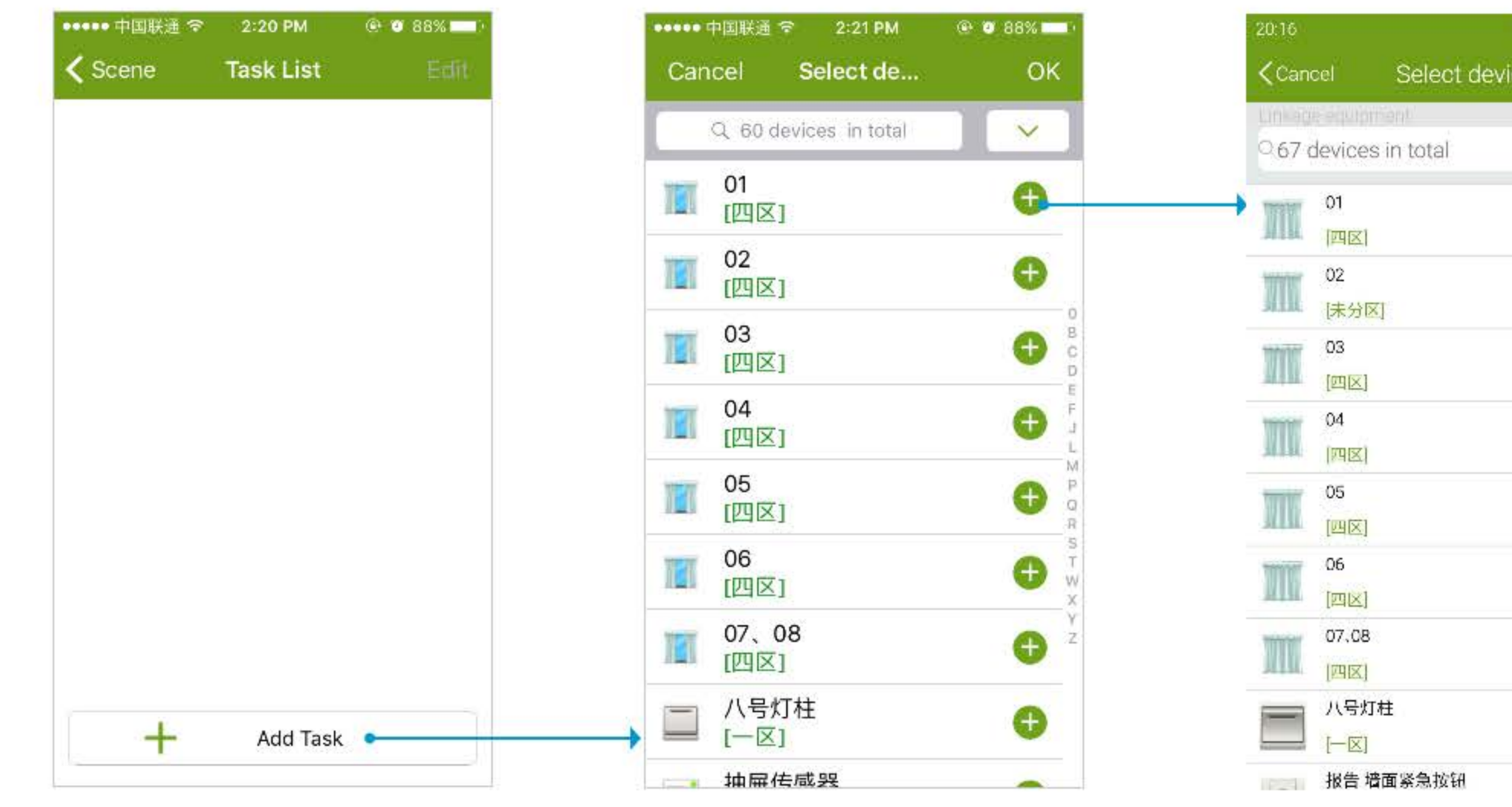

Click to add missions. 1 I

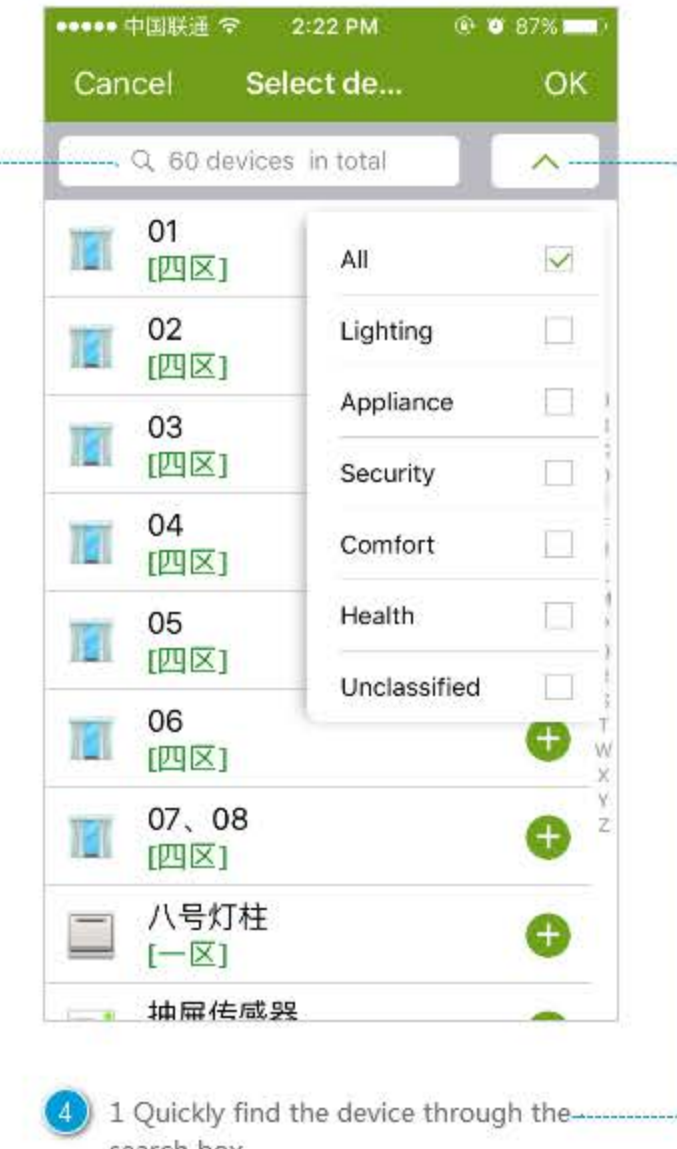

search box. -2 Quickly find the device through device filtering.

 $Click$   $[+]$  to add the device(The same  $(2)$ equipment can be chosen to add multiple times).

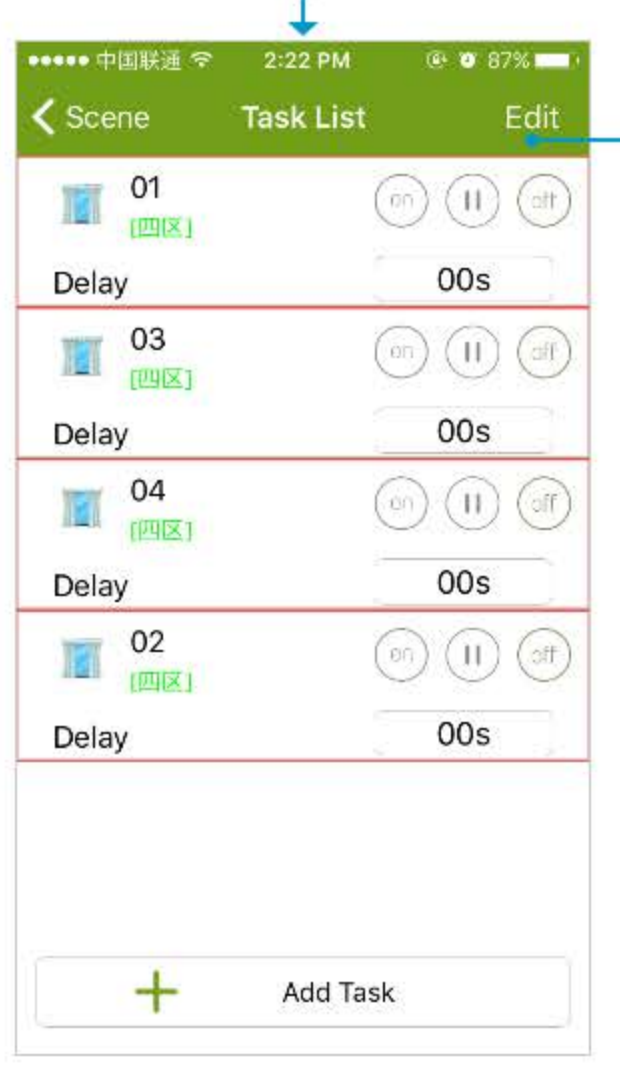

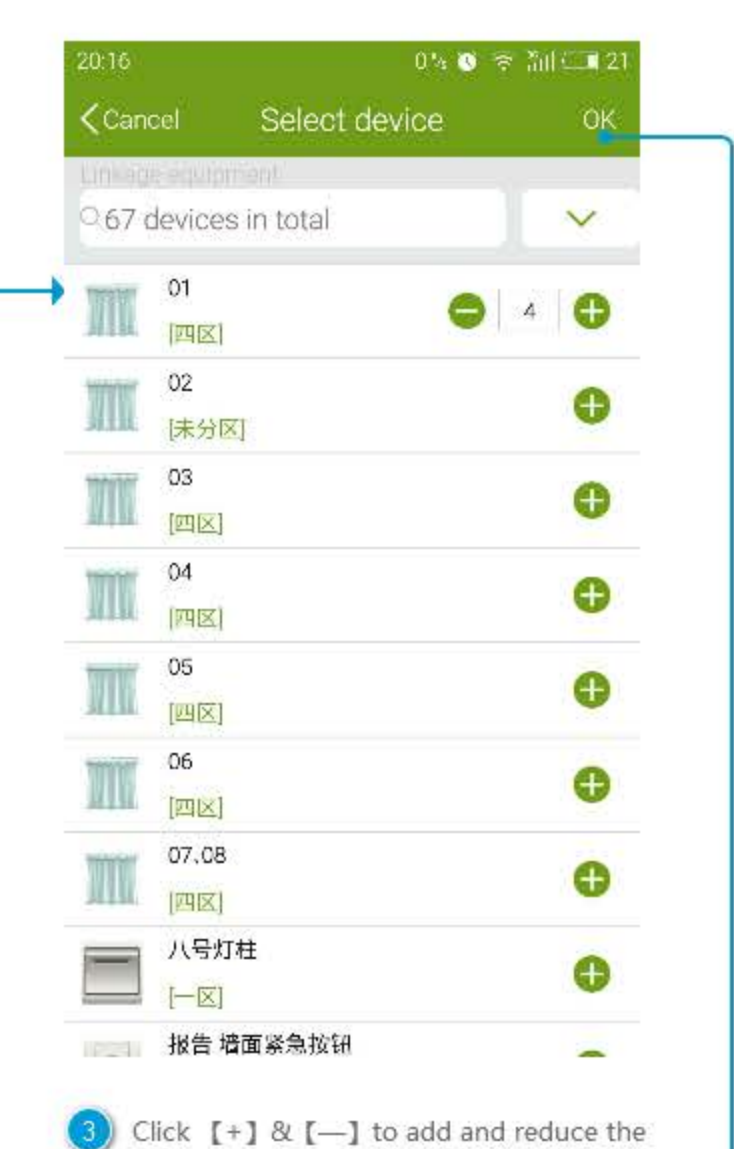

number of devices, and then click [save] to save the setting.

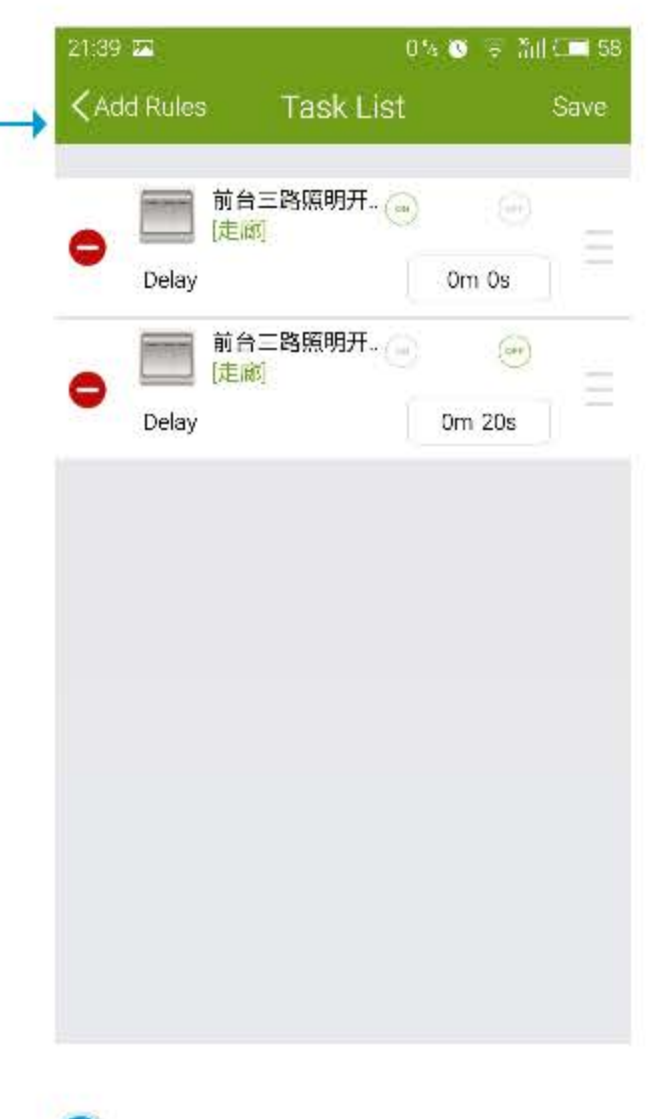

Set the device one by one. 1 Click the shortcut on the right to choose the device.

់ទ

2 Click to set the detail for the device. 3 Delay: delay the time after start the scene. 4 Order of execution is from top to bottom.

5 Click the icon on the top right corner to unified set.

Delete unnecessary devices; range the order 6 of devices.

1 Click to delete unnecessary devices

2 Hold and slide up and down to adjust the order

3 Click [finish] to save.

# **Timing Scene**

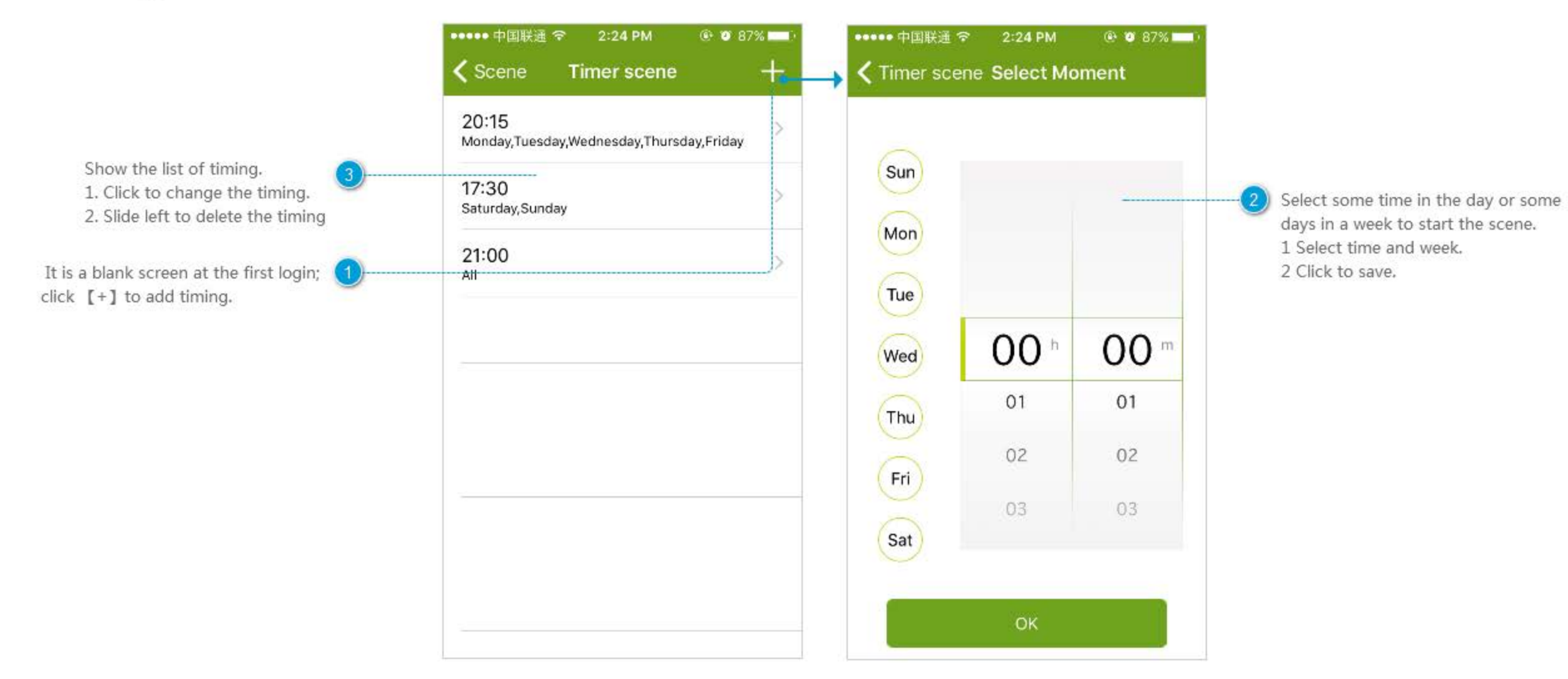

#### **Rename the Scene**

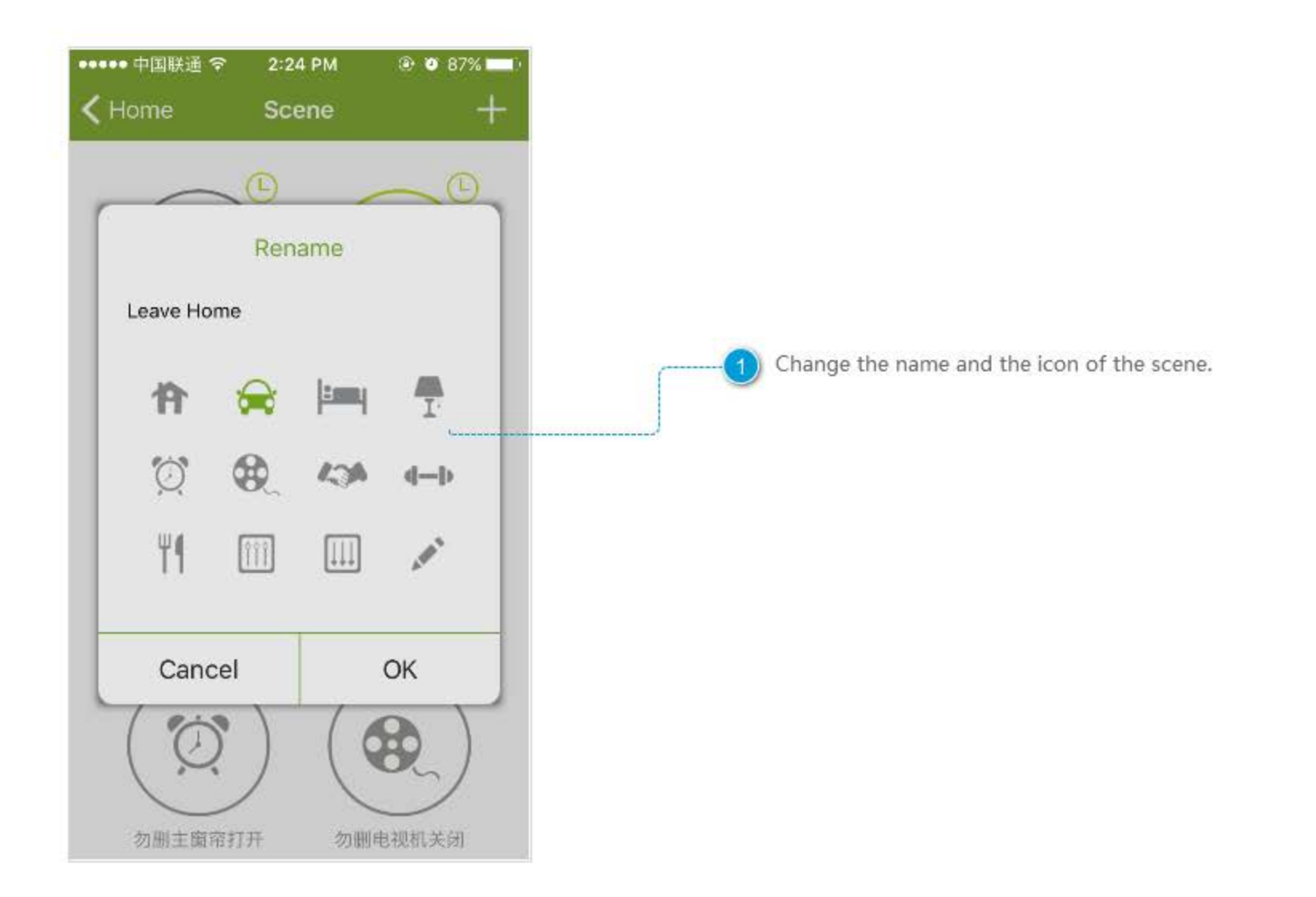

## Delete the Scene

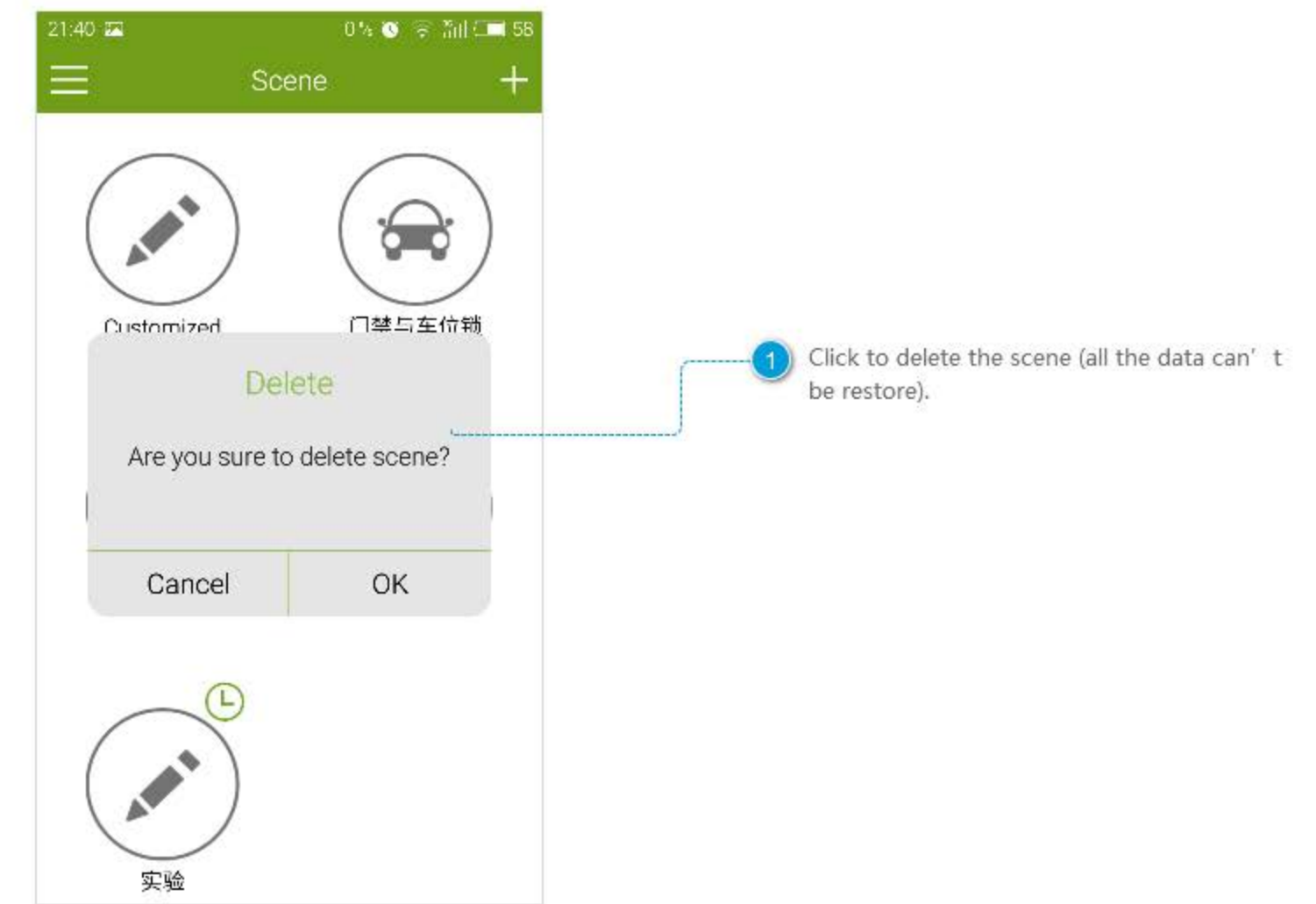

### **Add Scene**

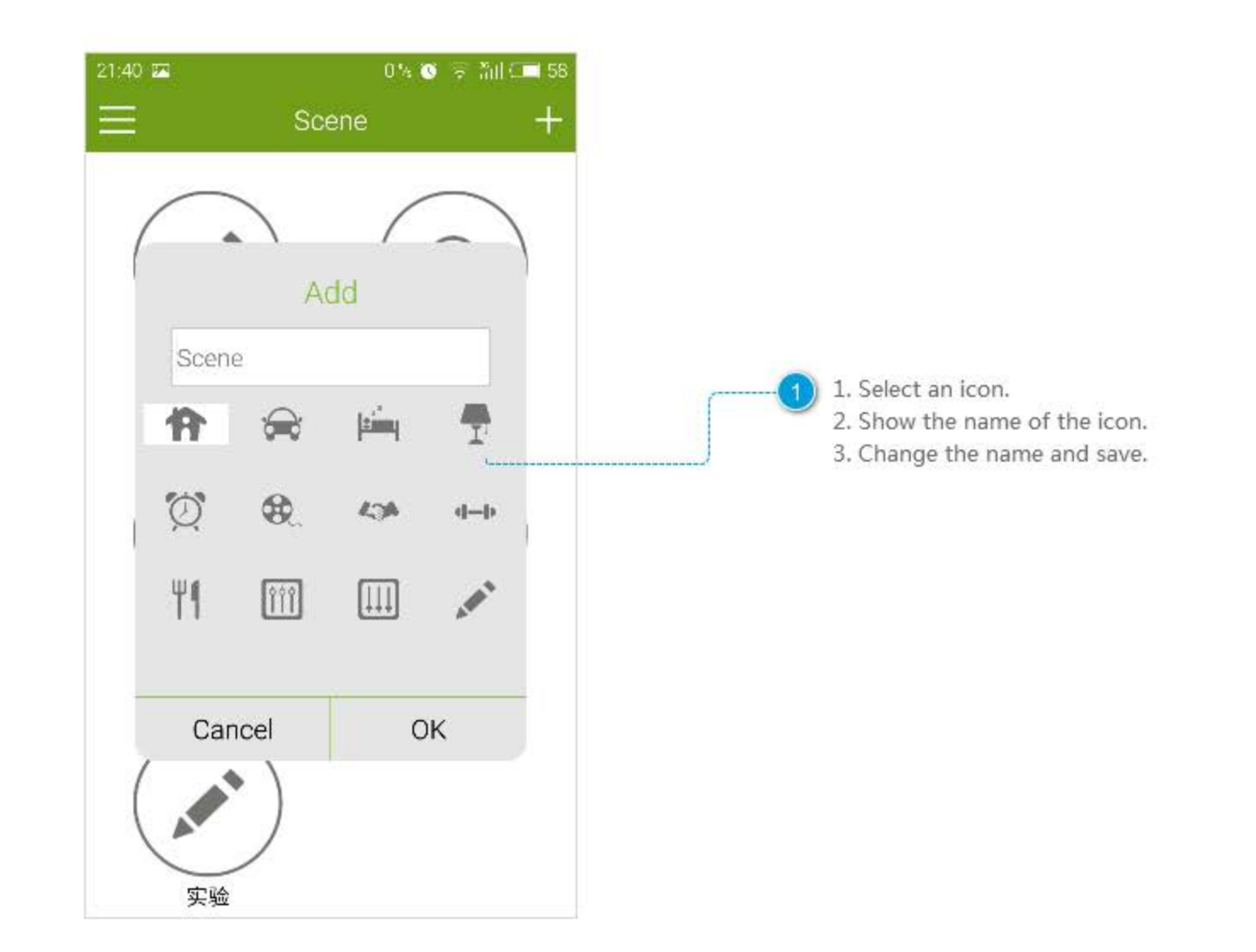

## **Common Devices**

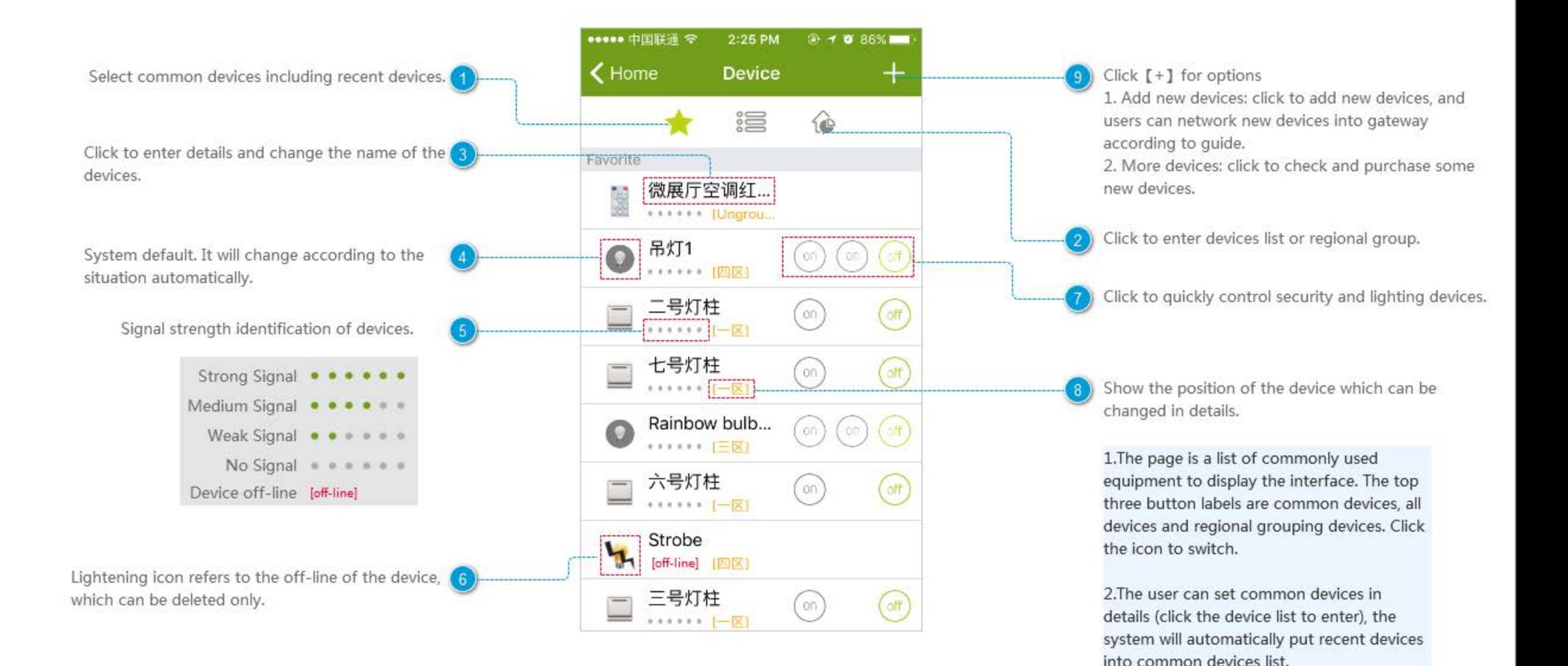

### **All Devices**

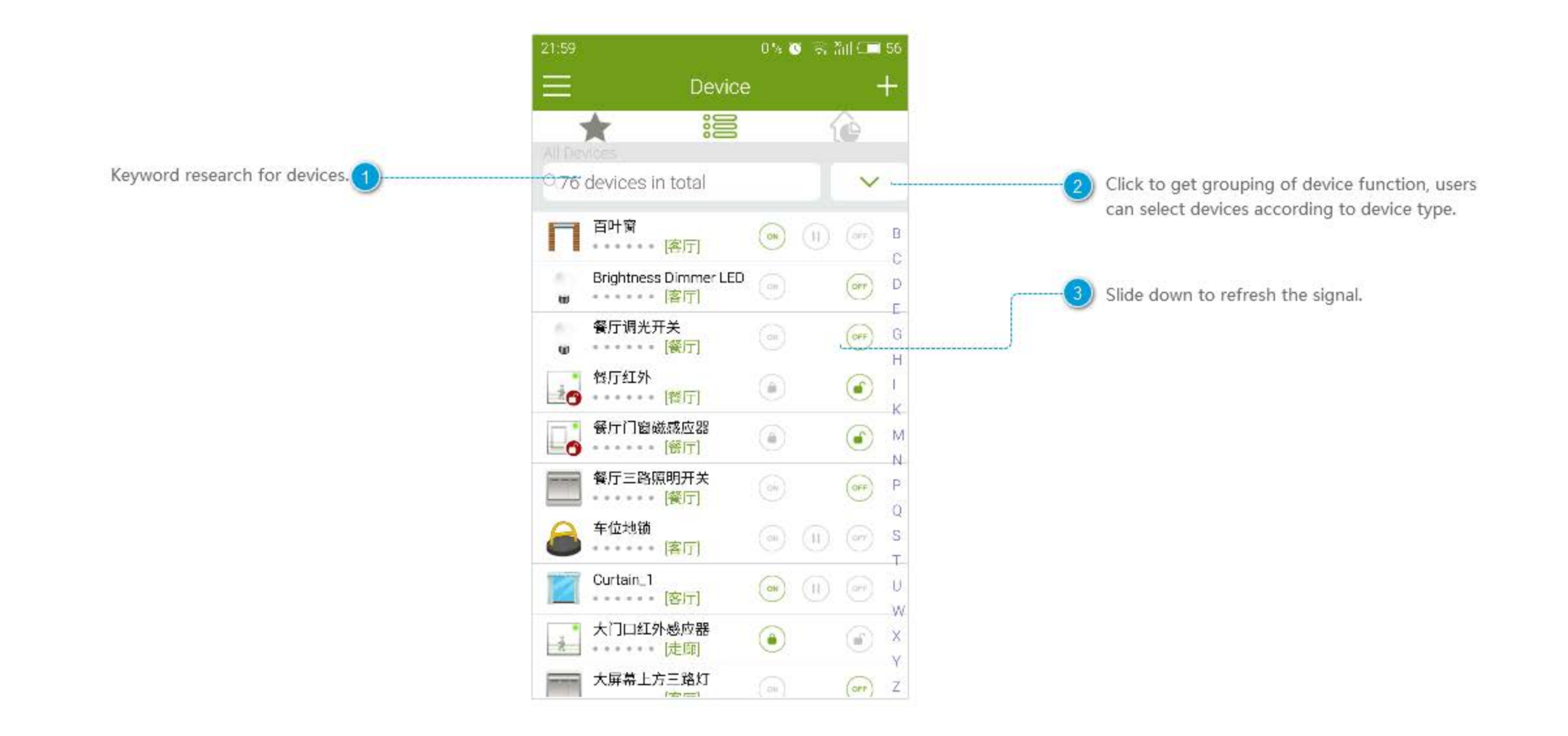

# **Regional Grouping**

6

 $\circ$ 

定

6

 $\Omega$ 

 $\top$ 

Skip

6

 $\overline{O}$ 

ä,

6  $\circ$ 

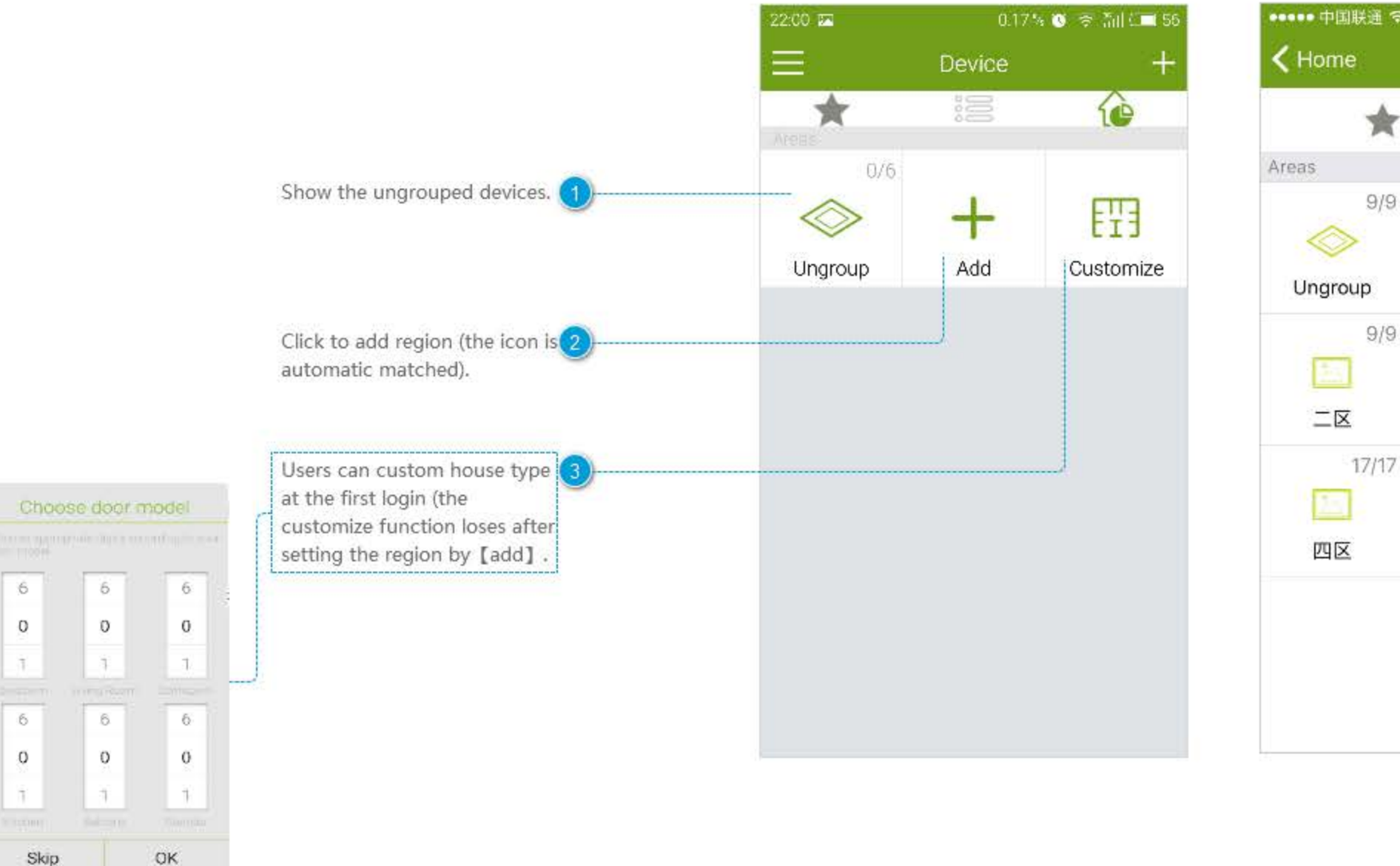

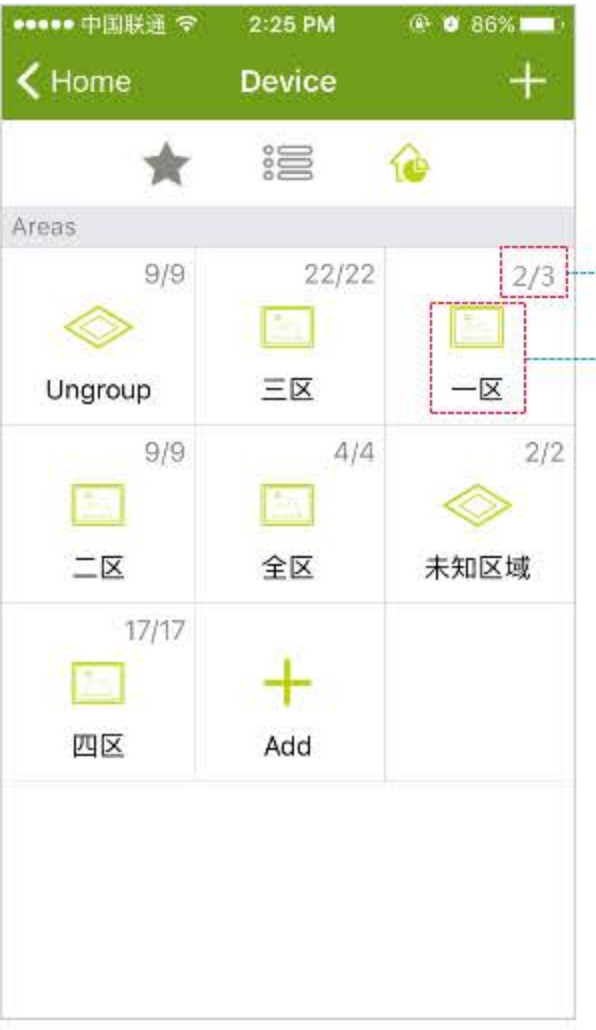

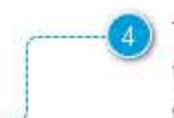

The single subscript (2/3) refers there are three devices in the region. Two of the devices are on line.

The icon is selected by keyword. When the device is unable to identify, it will fall into Ungroup.

## **Set Region**

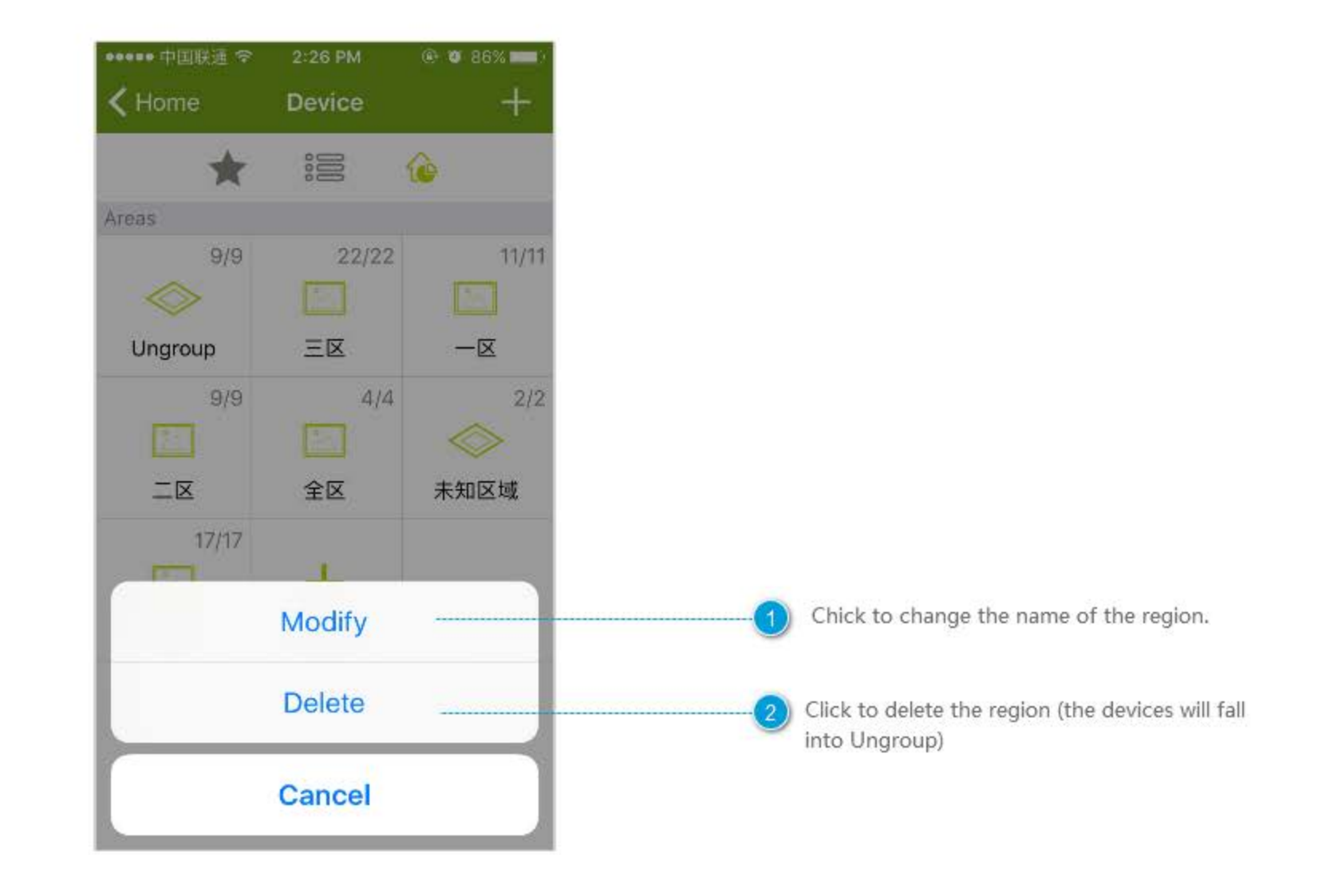

## **Device Details-Rainbow bulb**

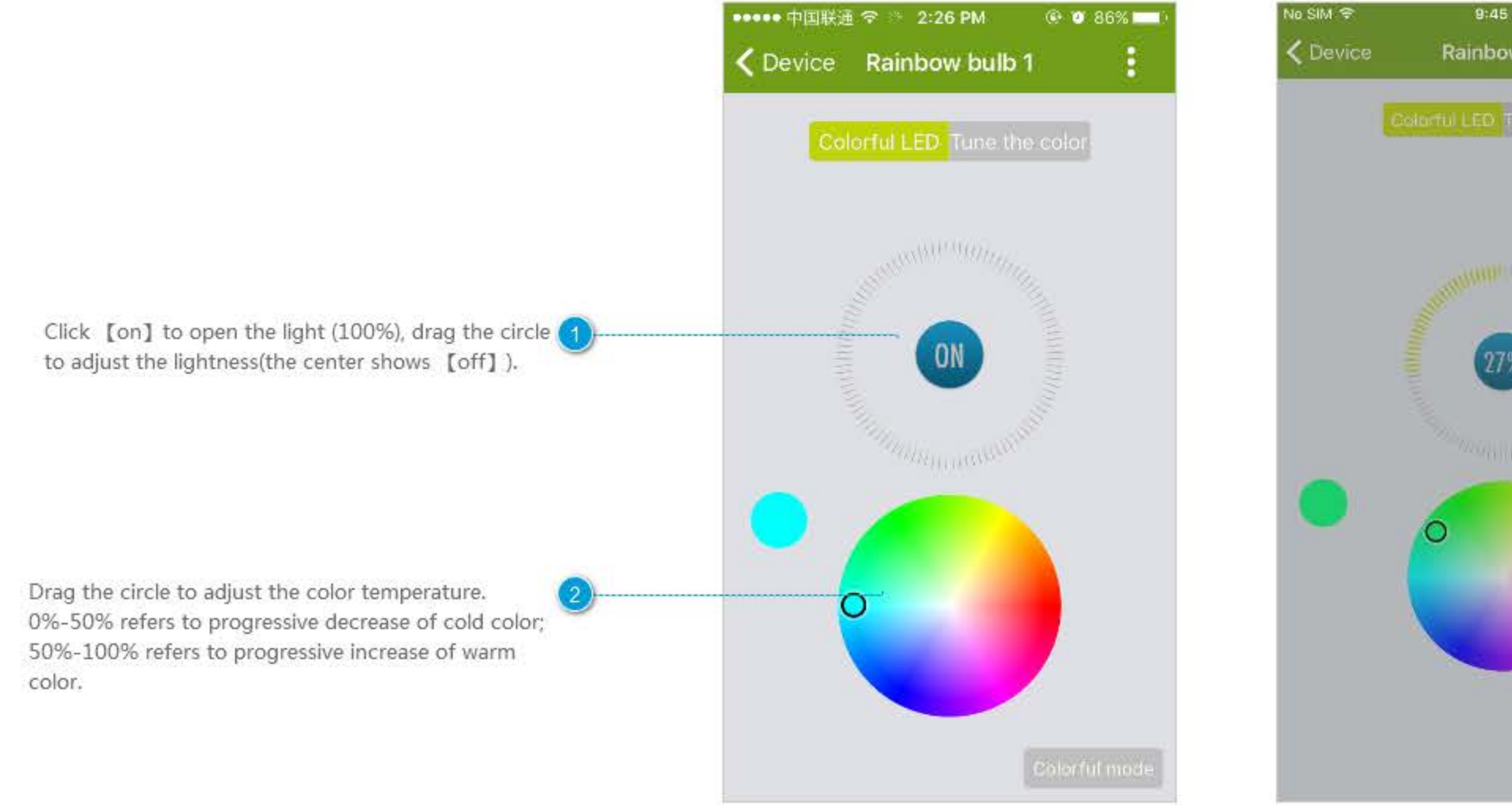

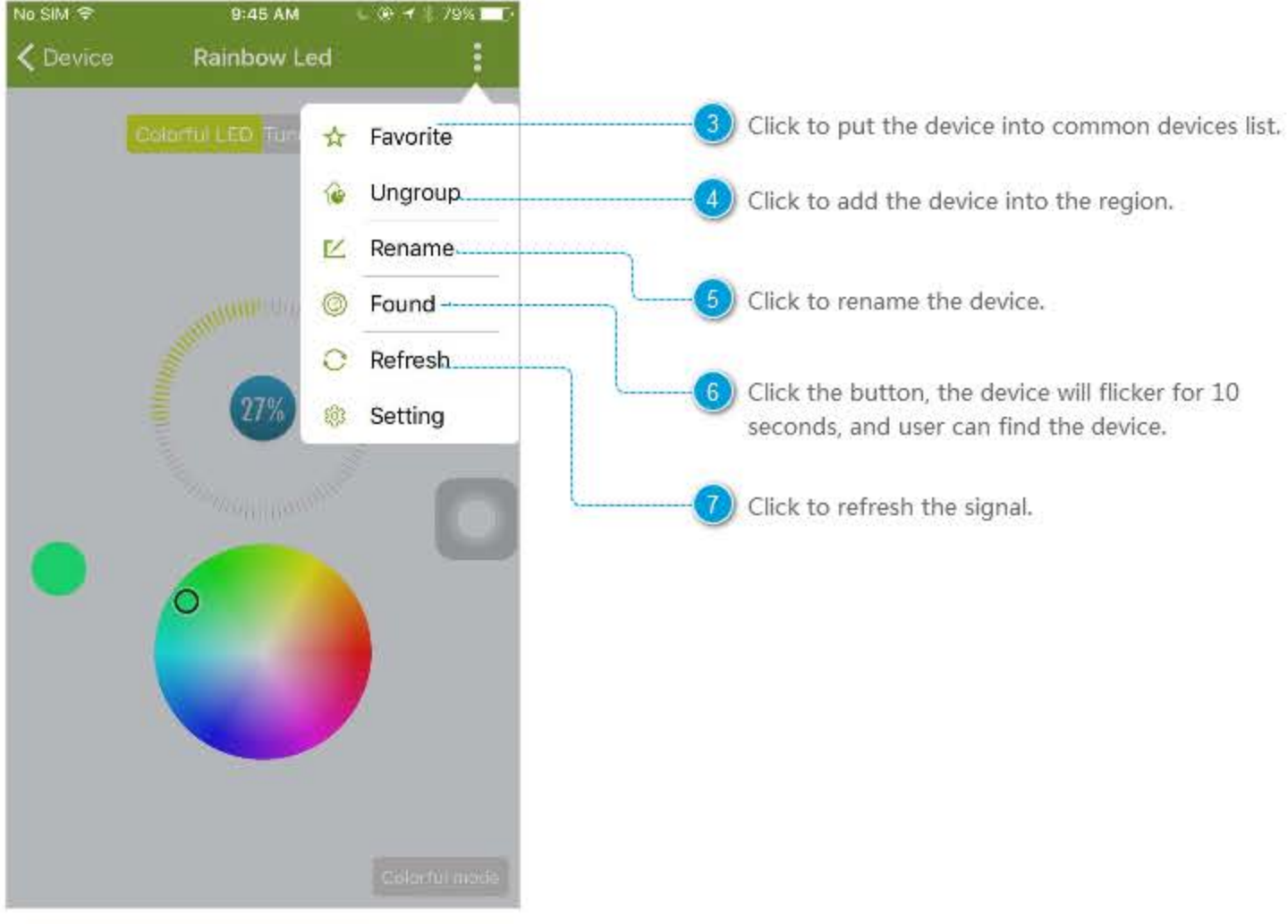

## **Device Details-Leaking Sensor**

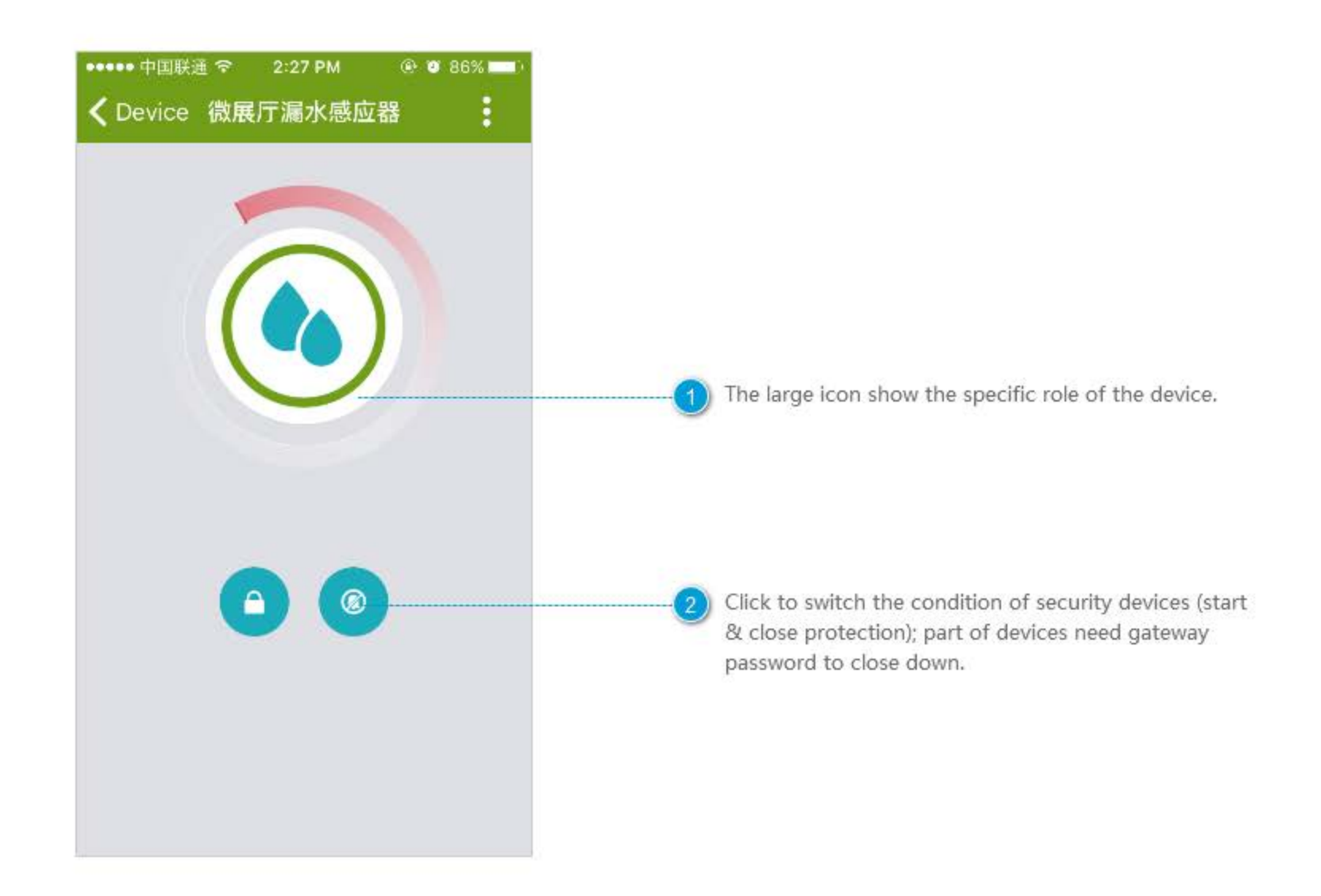

## **Device Details-Air Quality**

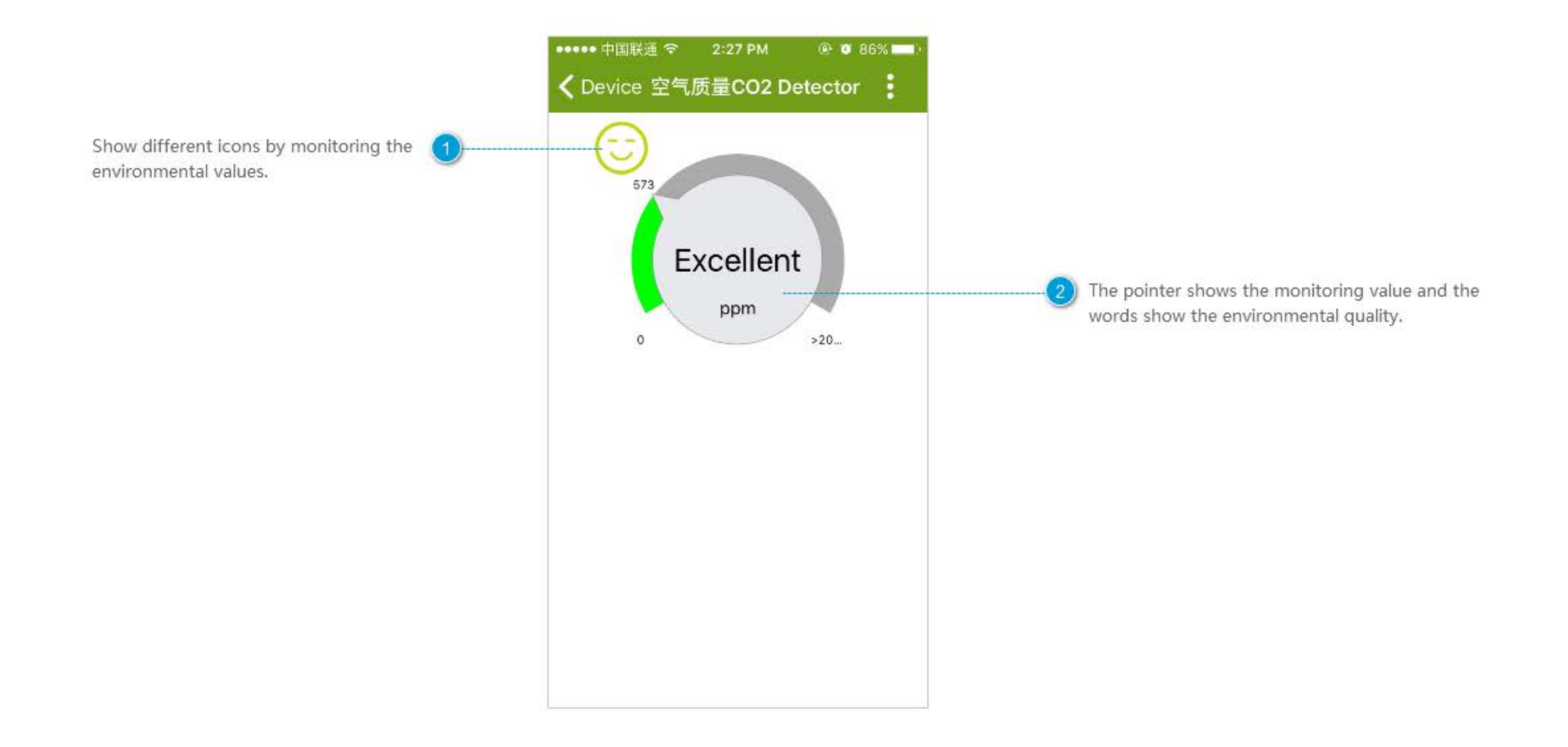

### Housekeeper

Housekeeper refers to a rule to perform the action which includes trigger event, constraints (when it is triggered and satisfies some constraints, housekeeper will perform the action).

It a simple example of housekeeper rules. Users can create rules according to similar process.

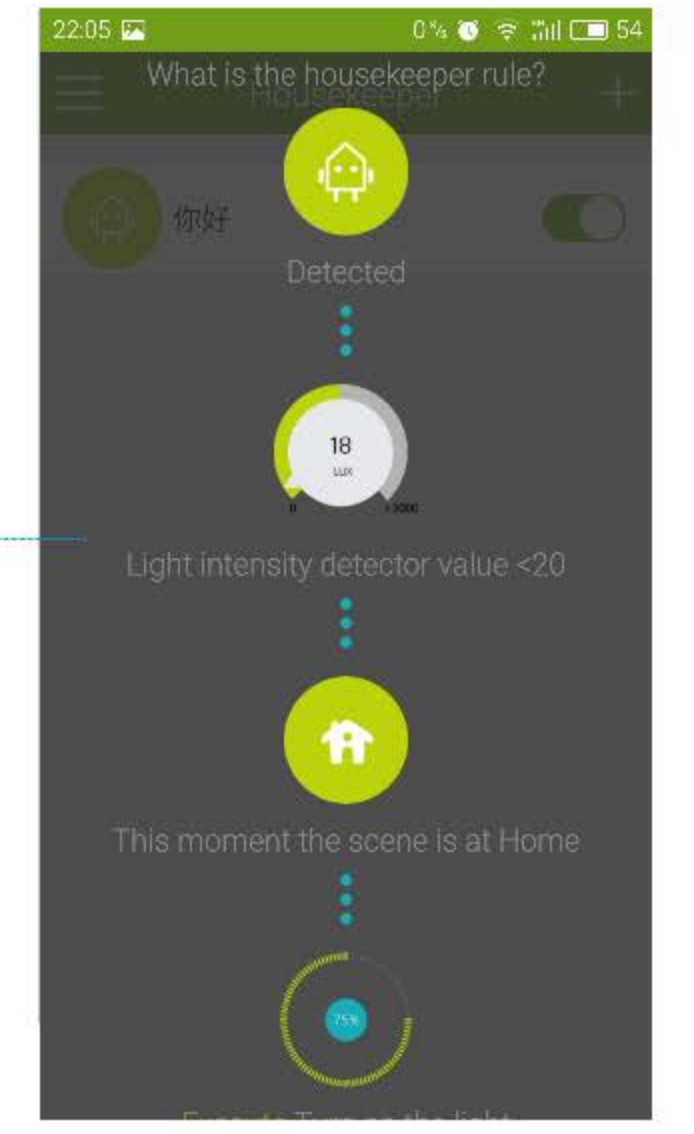

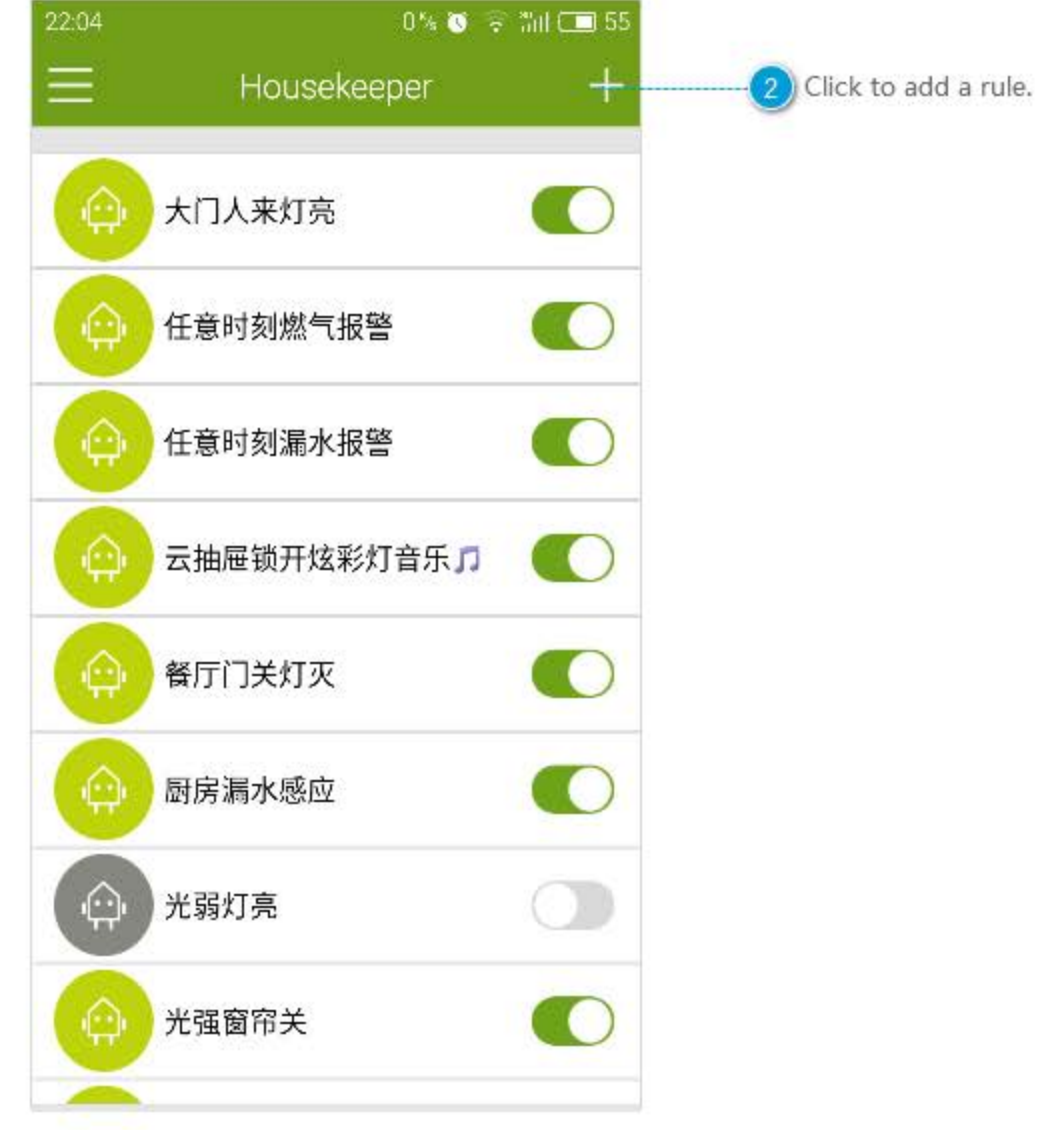

## **Add Rules**

The name of the rule is required. It can be named after the usage of the rule, and it is modified.

Click to set limiting condition. Limiting condition is (3) necessary to carry out the actions after triggering. Note:

1. The limiting condition can be null.

2. Users can choose the relationship between conditions, like or, and.

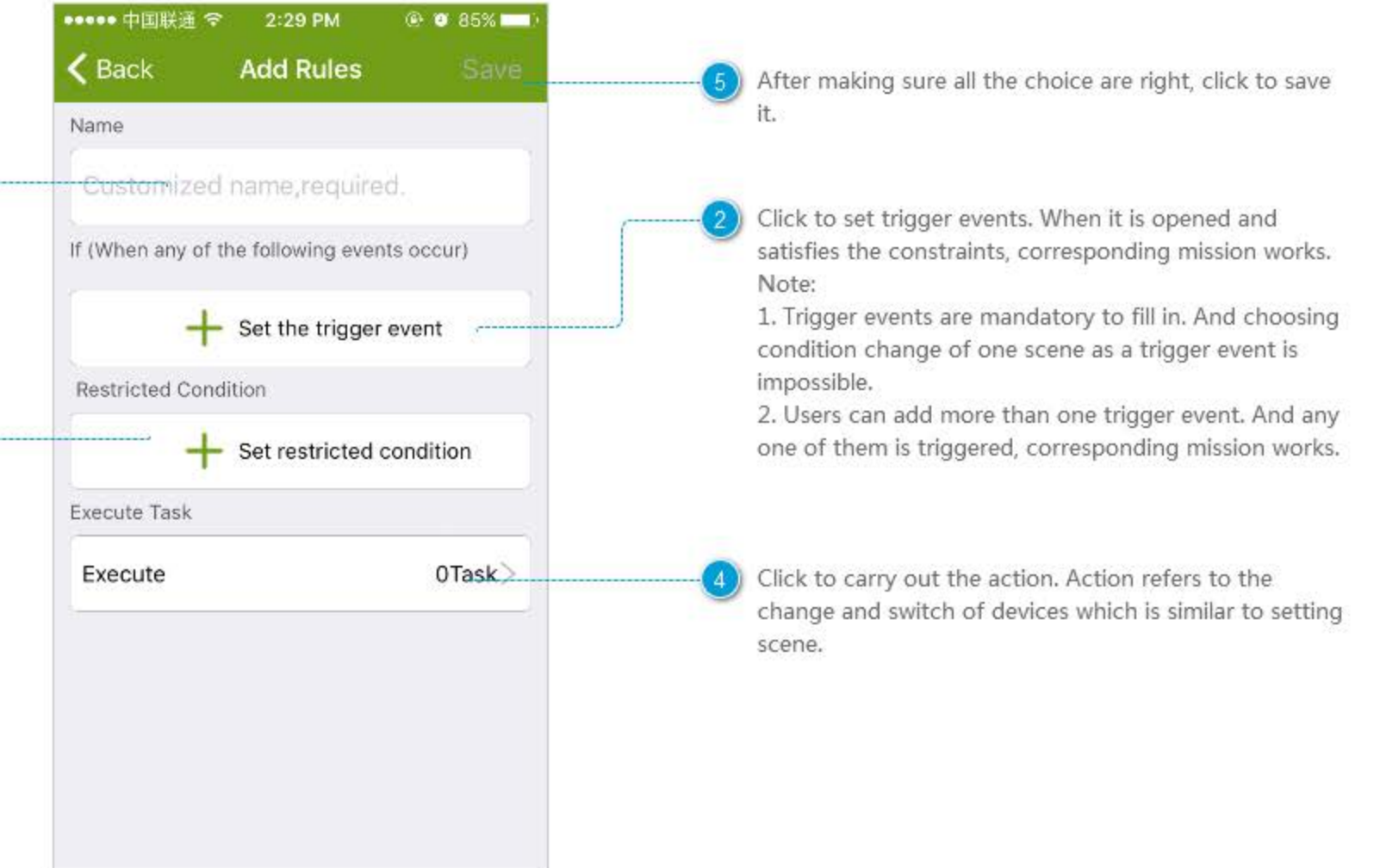

## **Trigger Event**

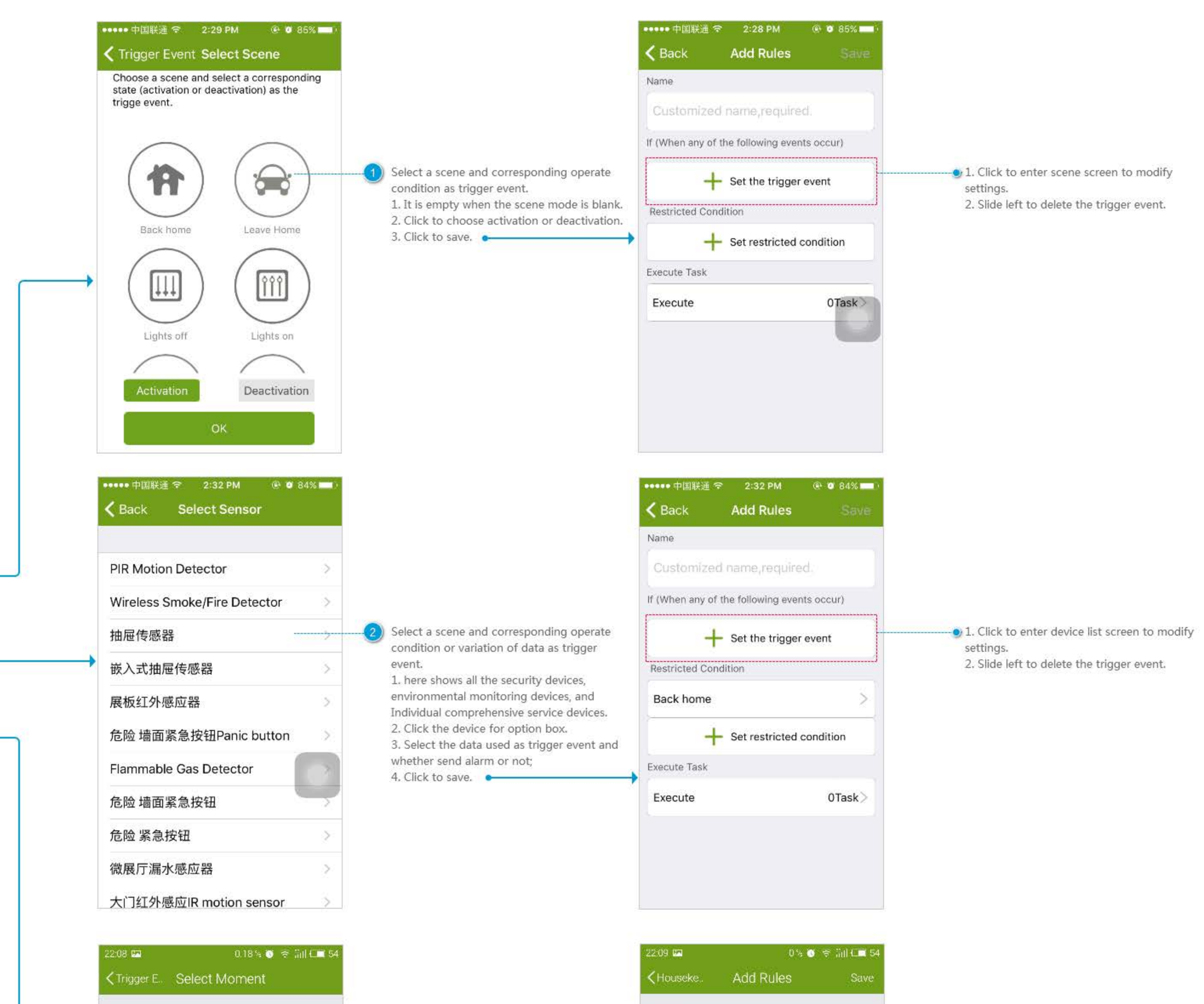

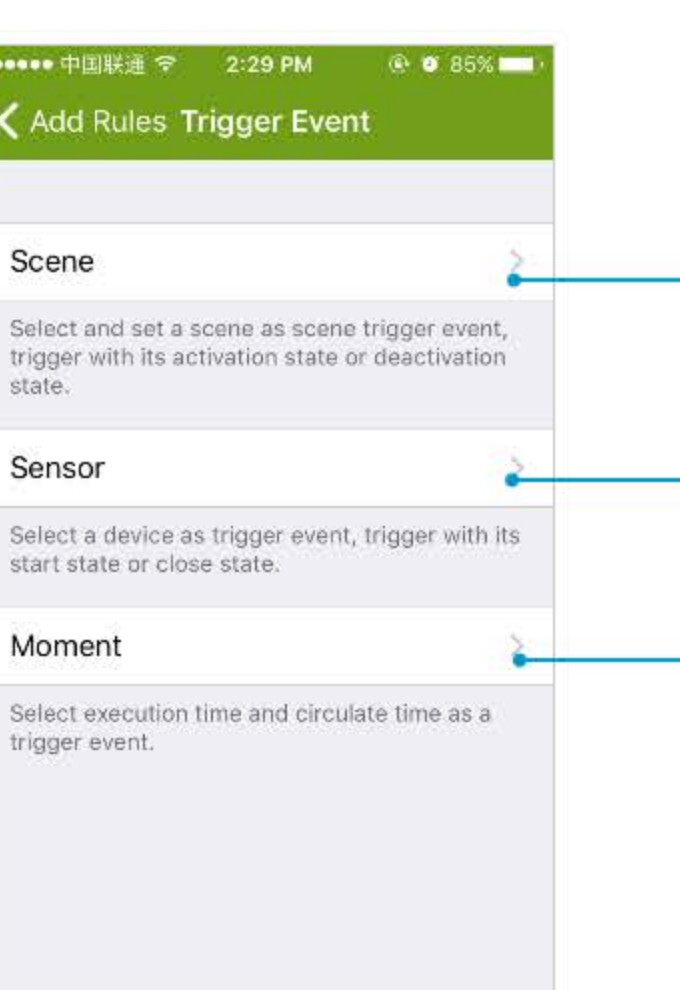

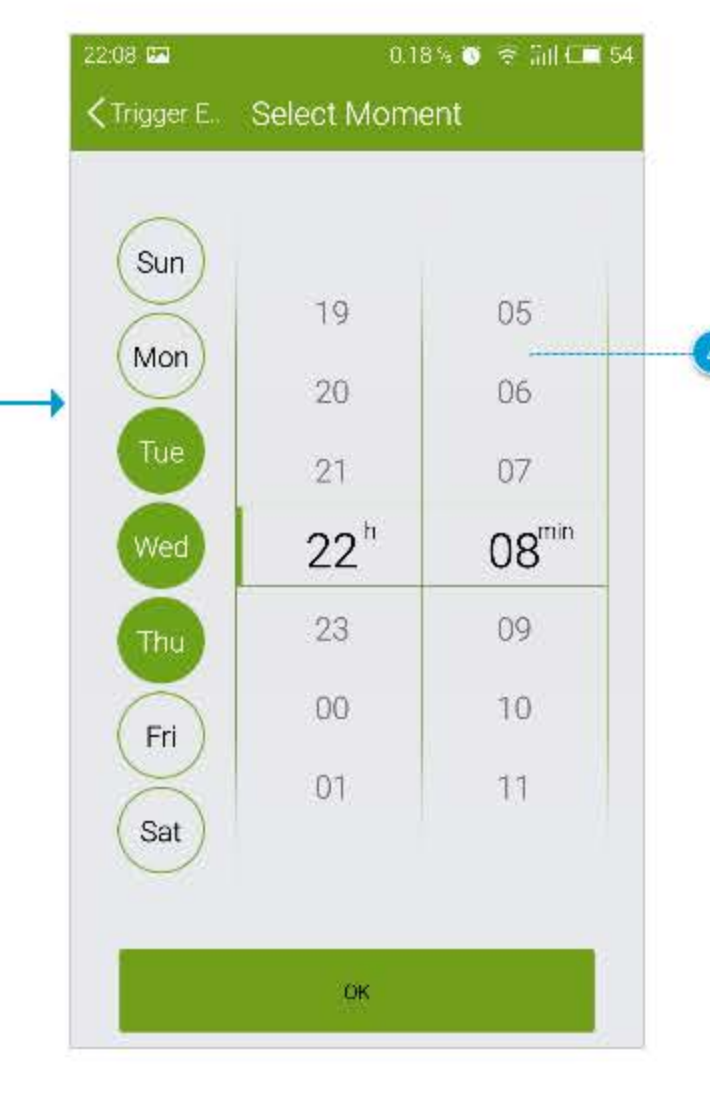

4) Select time or week as trigger event action is carried out by the time) 1. Select time.

2. Select week (repeat every week). 3. Click to save.

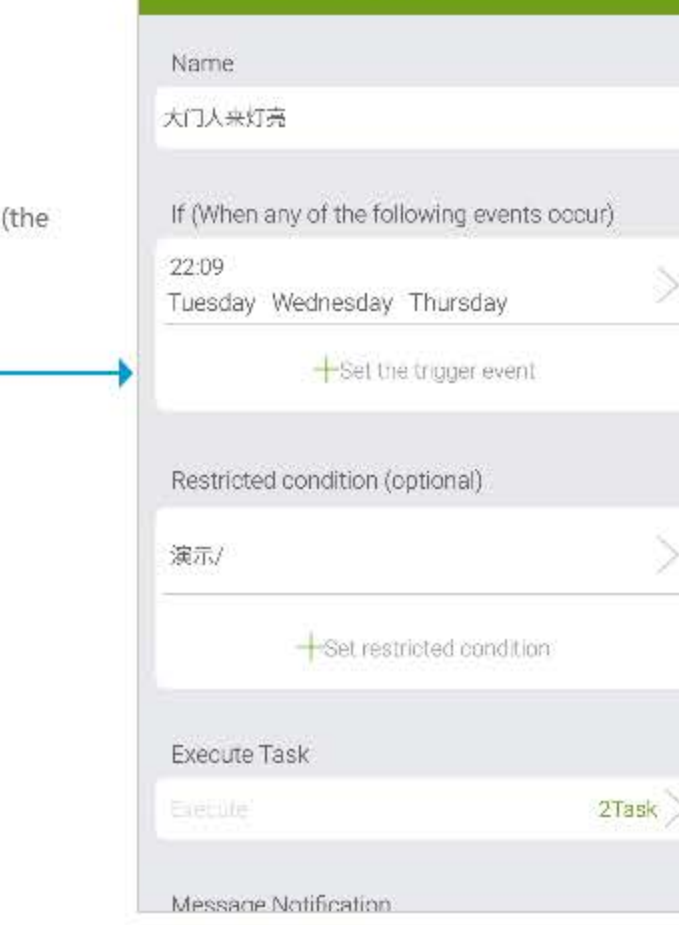

## **Limiting Condition**

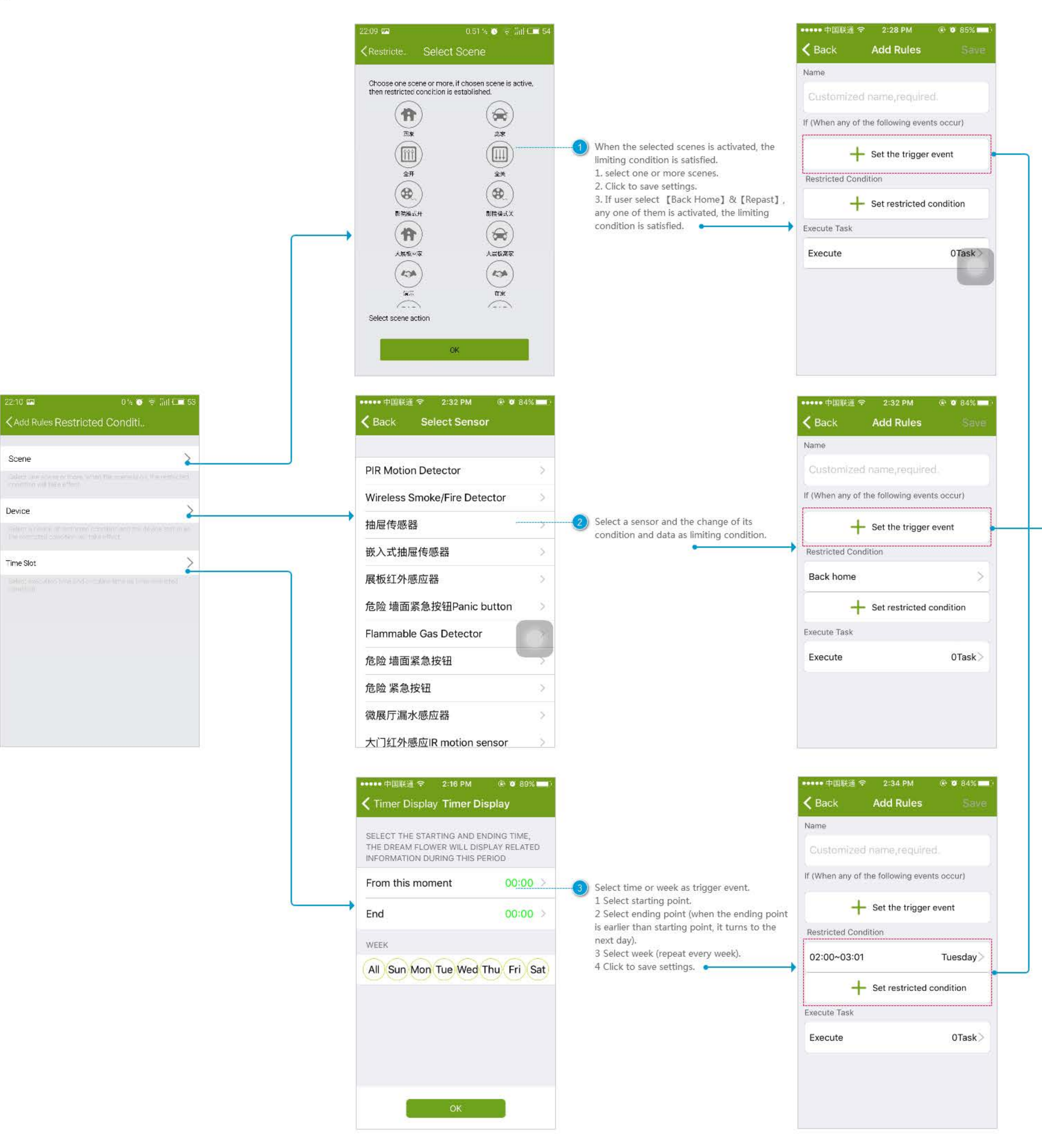

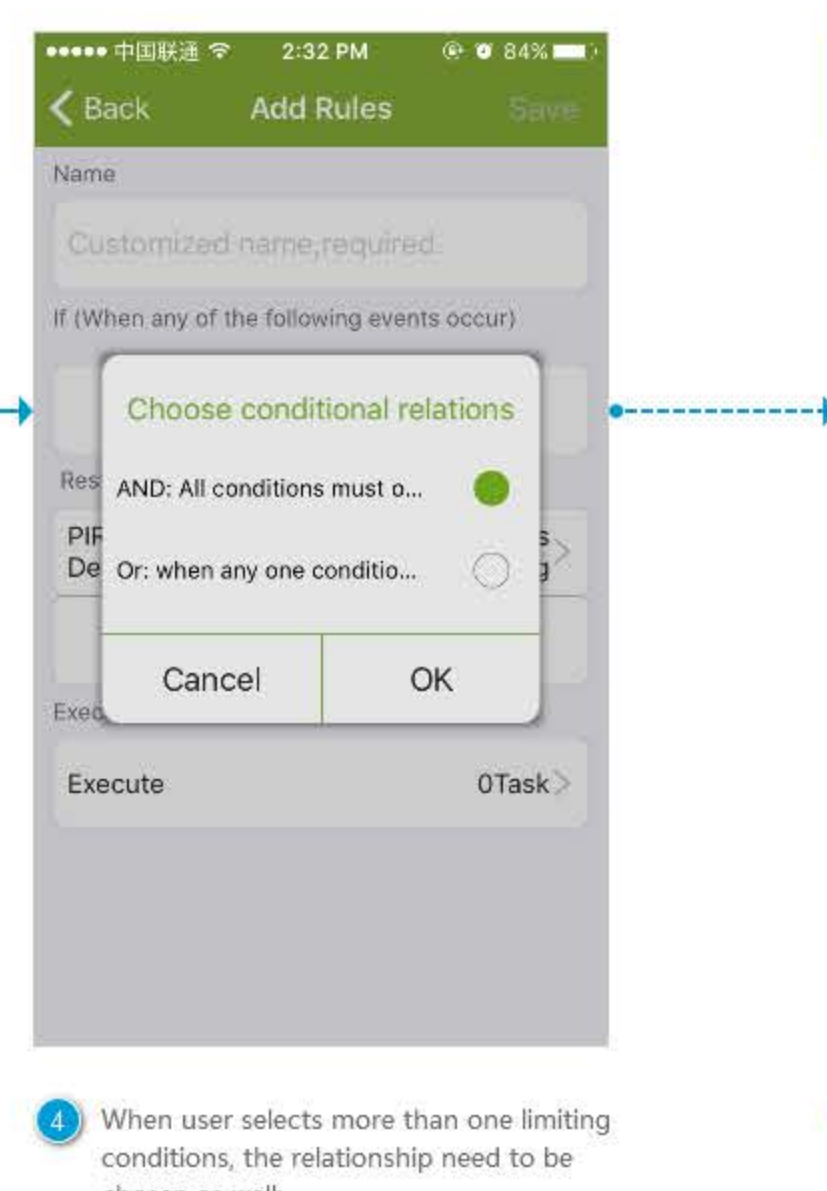

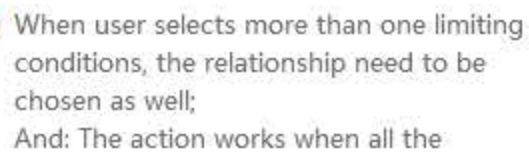

conditions are satisfied. Or: The action works when any of the conditions is satisfied.

Click to enter limiting condition screen.

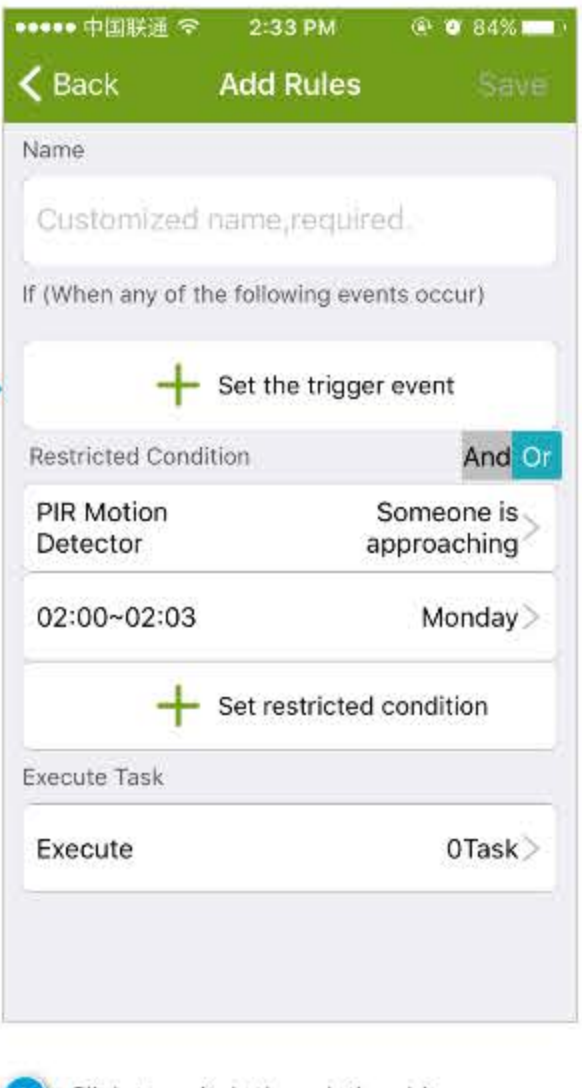

(5) Click to switch the relationship among multiple limiting conditions.

# Finding

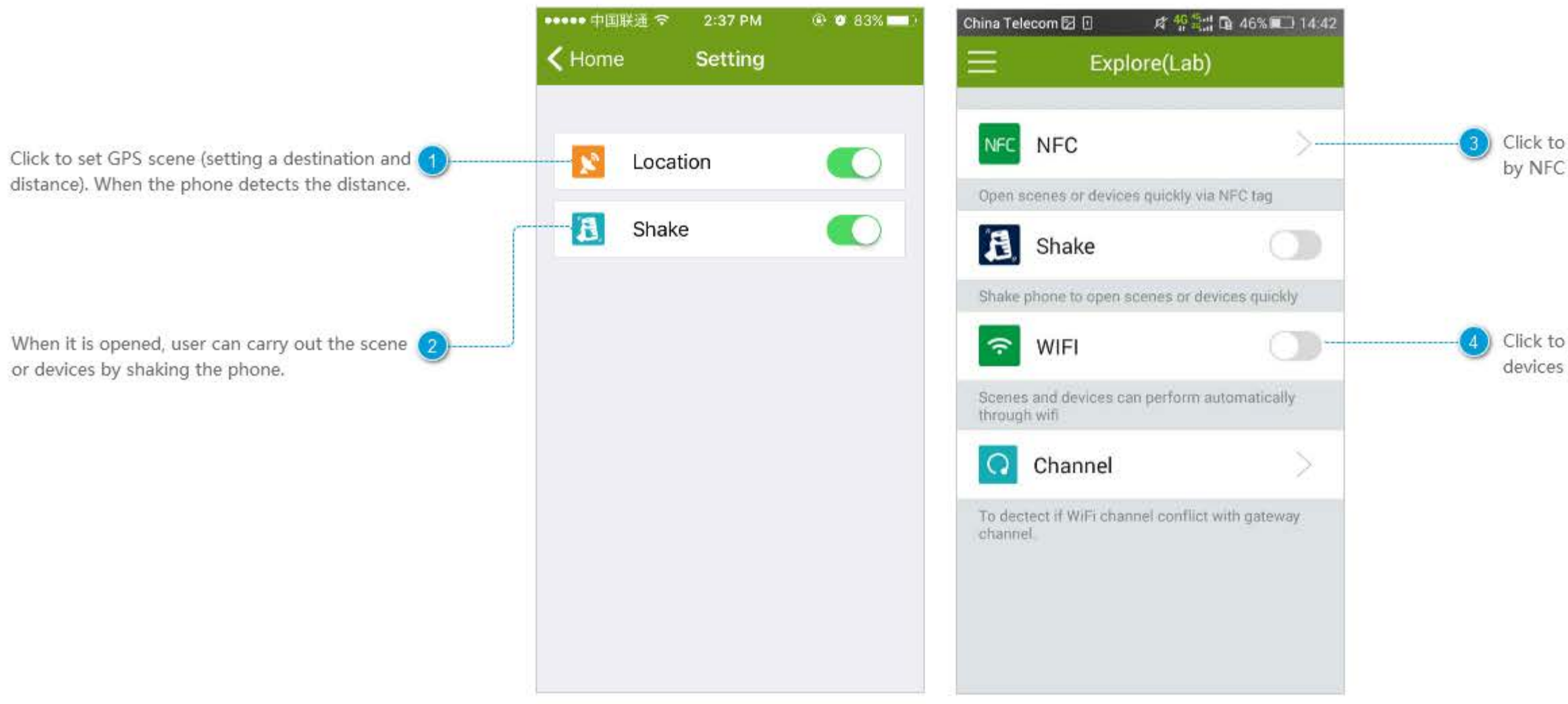

set quick performing the scene or devices c tag.

set Wifi Scene (performing the scene or s by connecting or breaking the special Wifi).

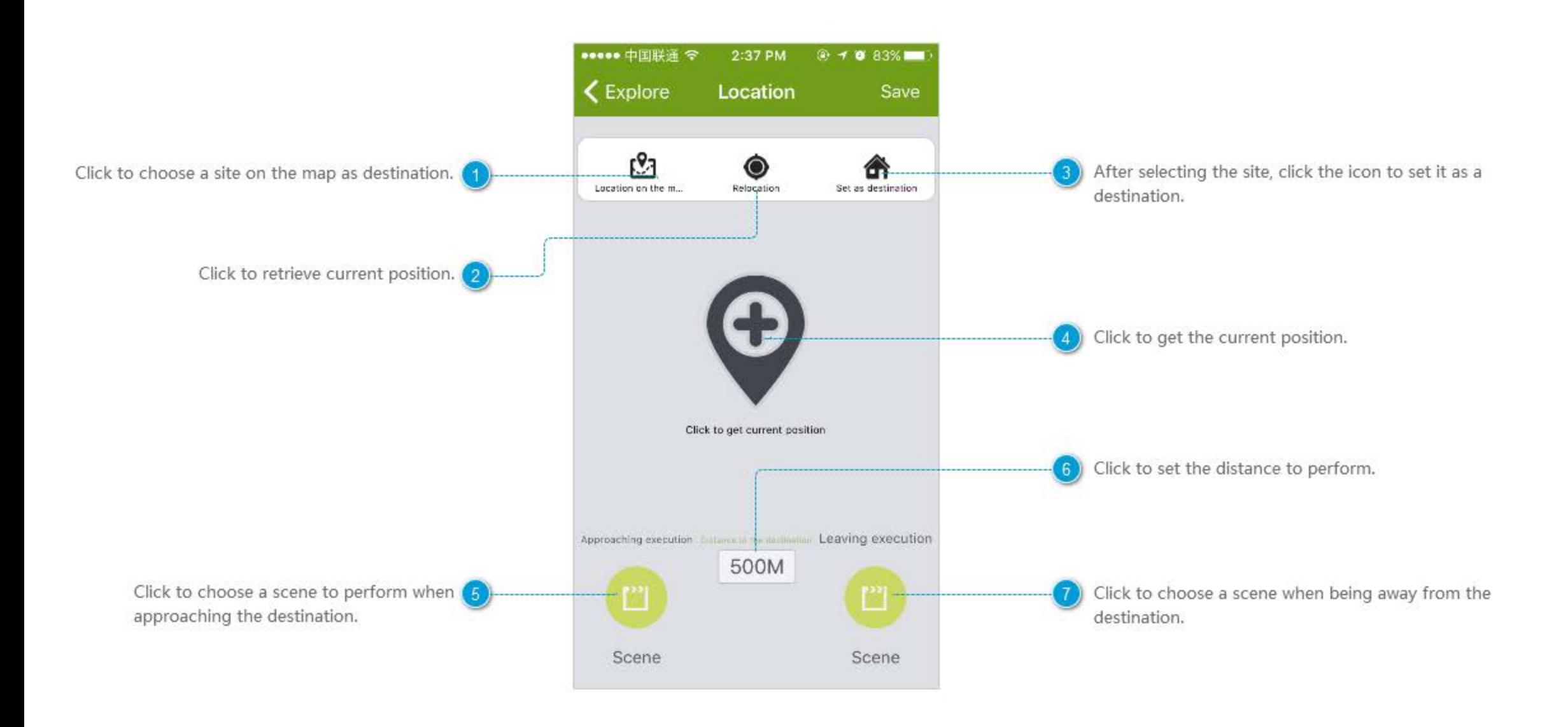

### Shake

the phone.

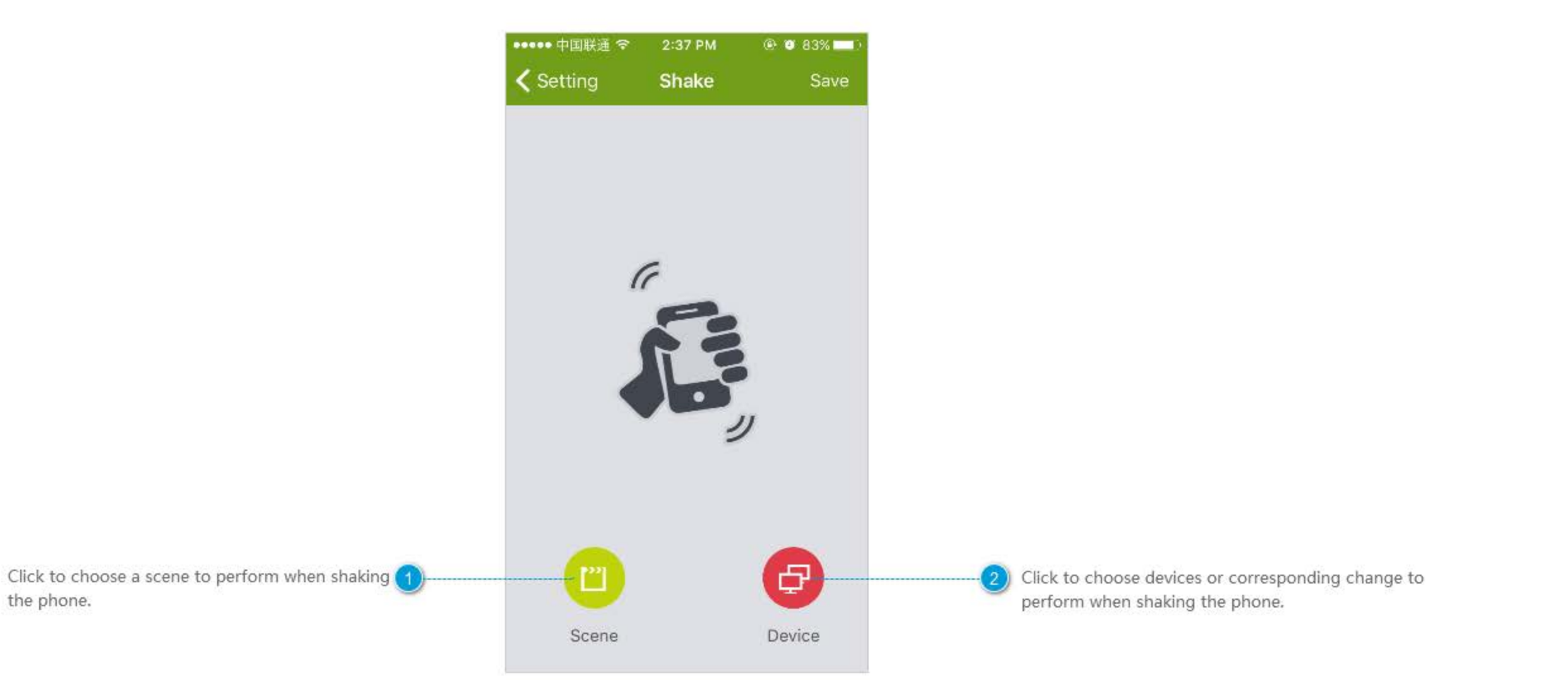

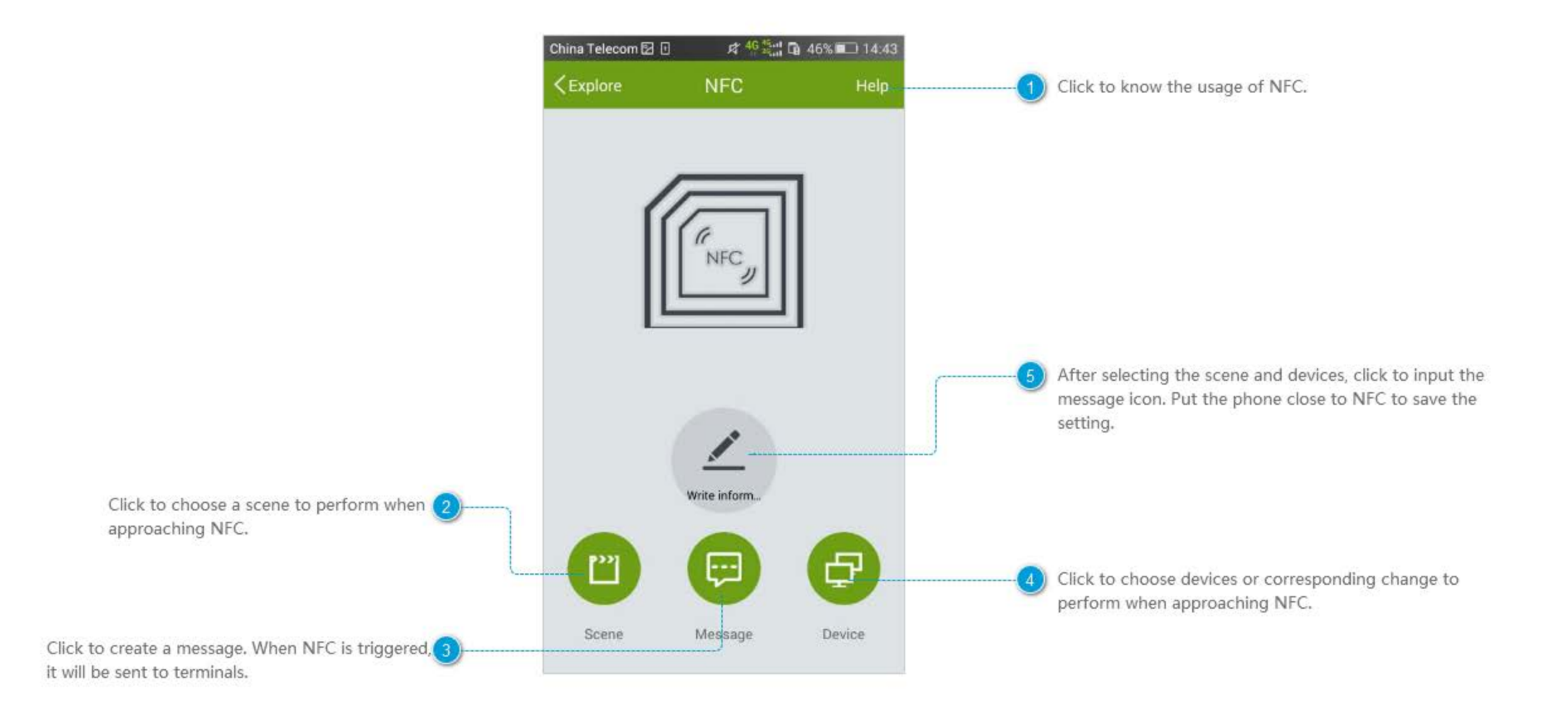

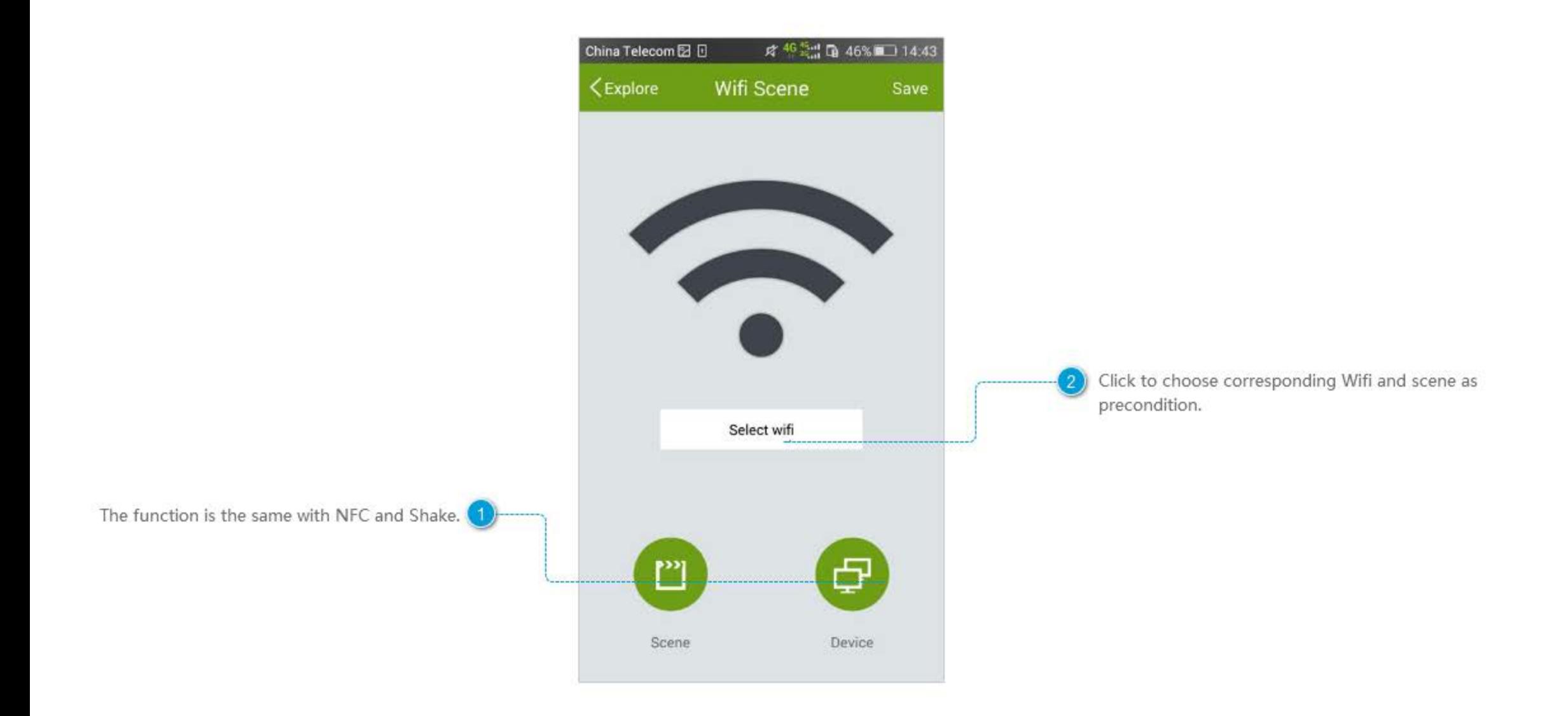

### **Select Wifi**

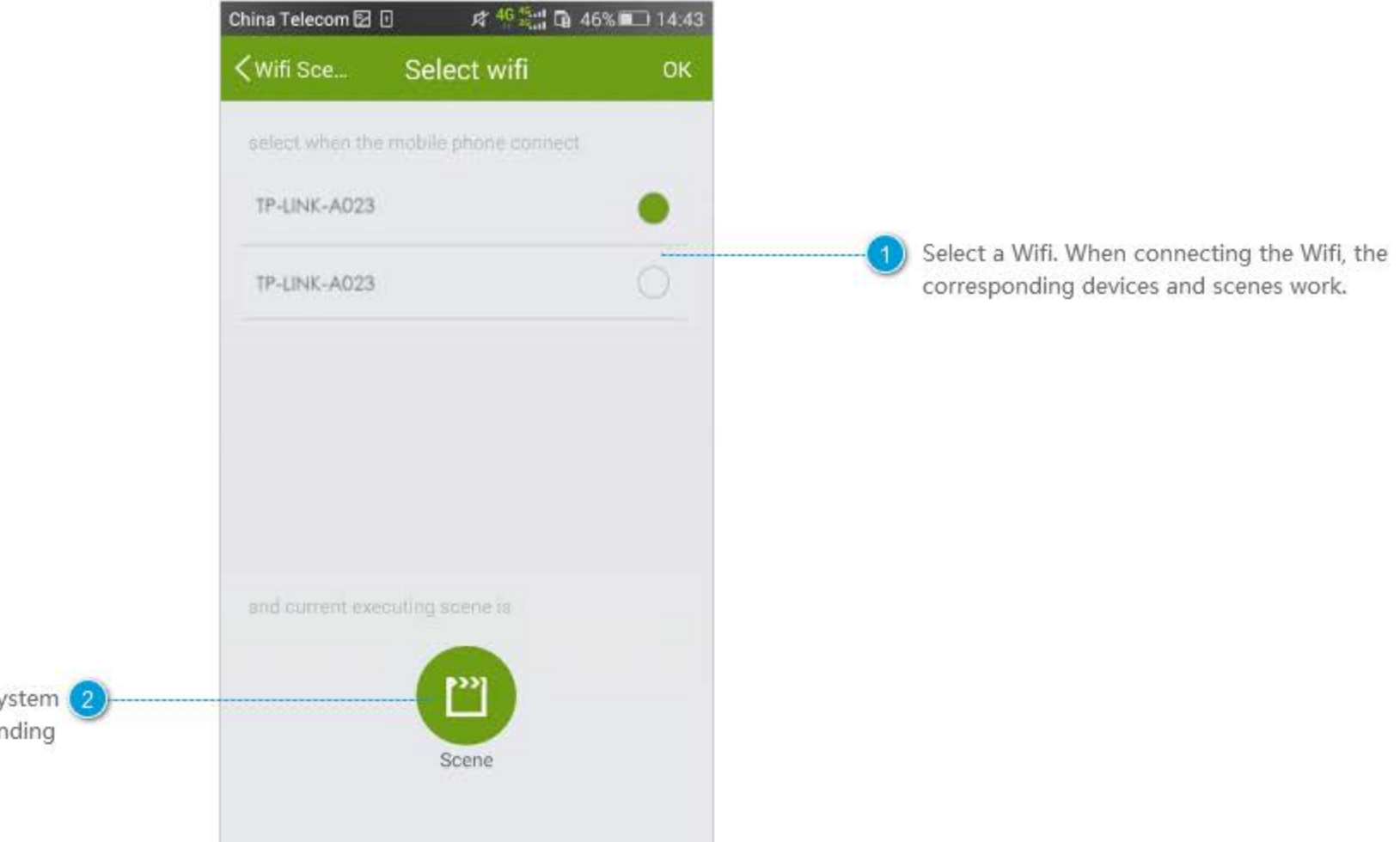

Select a scene as precondition (when the system  $\bigcirc$ enters the scene you chosen, the corresponding actions work).

# Setting

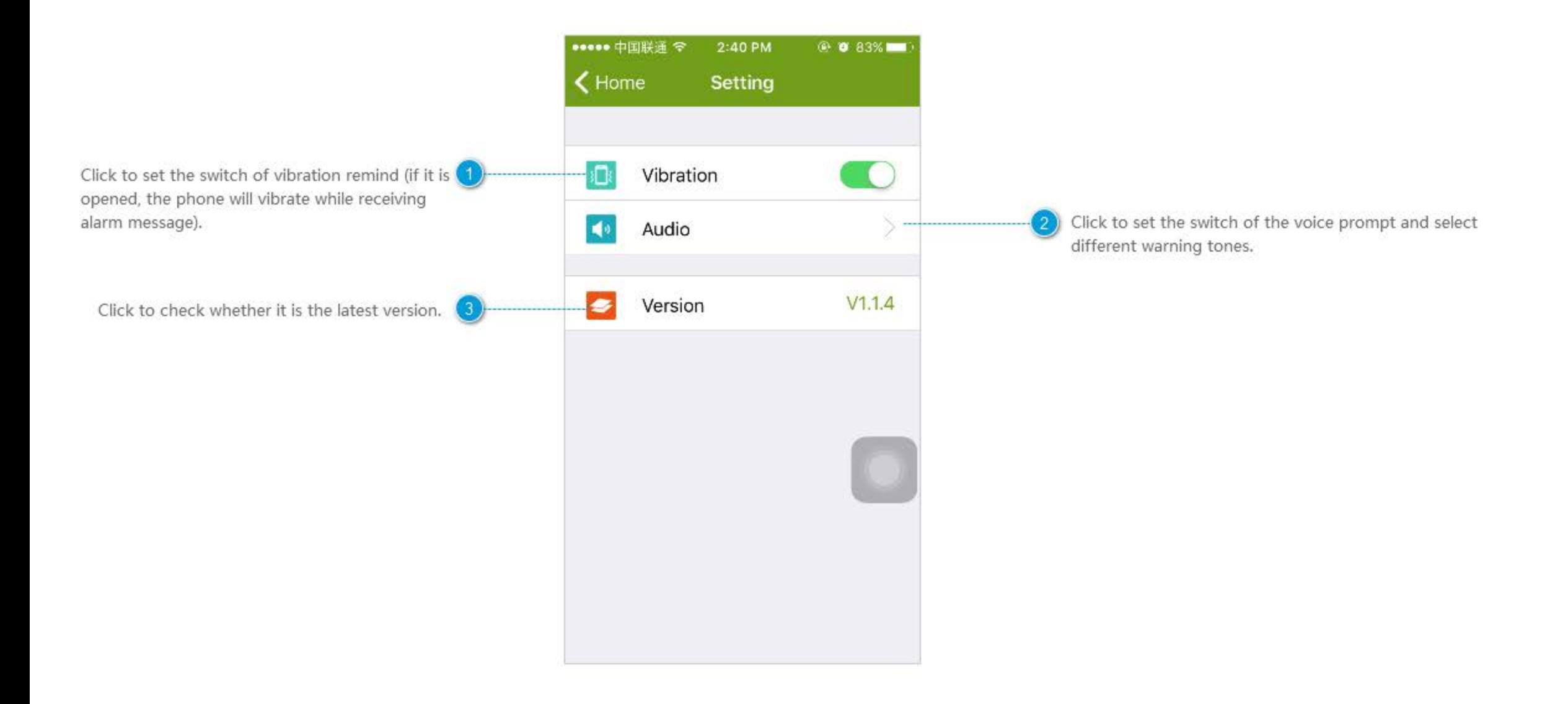

## **Voice Warning**

Click [Speed] to set the speed of the voice notification; Click the button on the right to have voice notification.

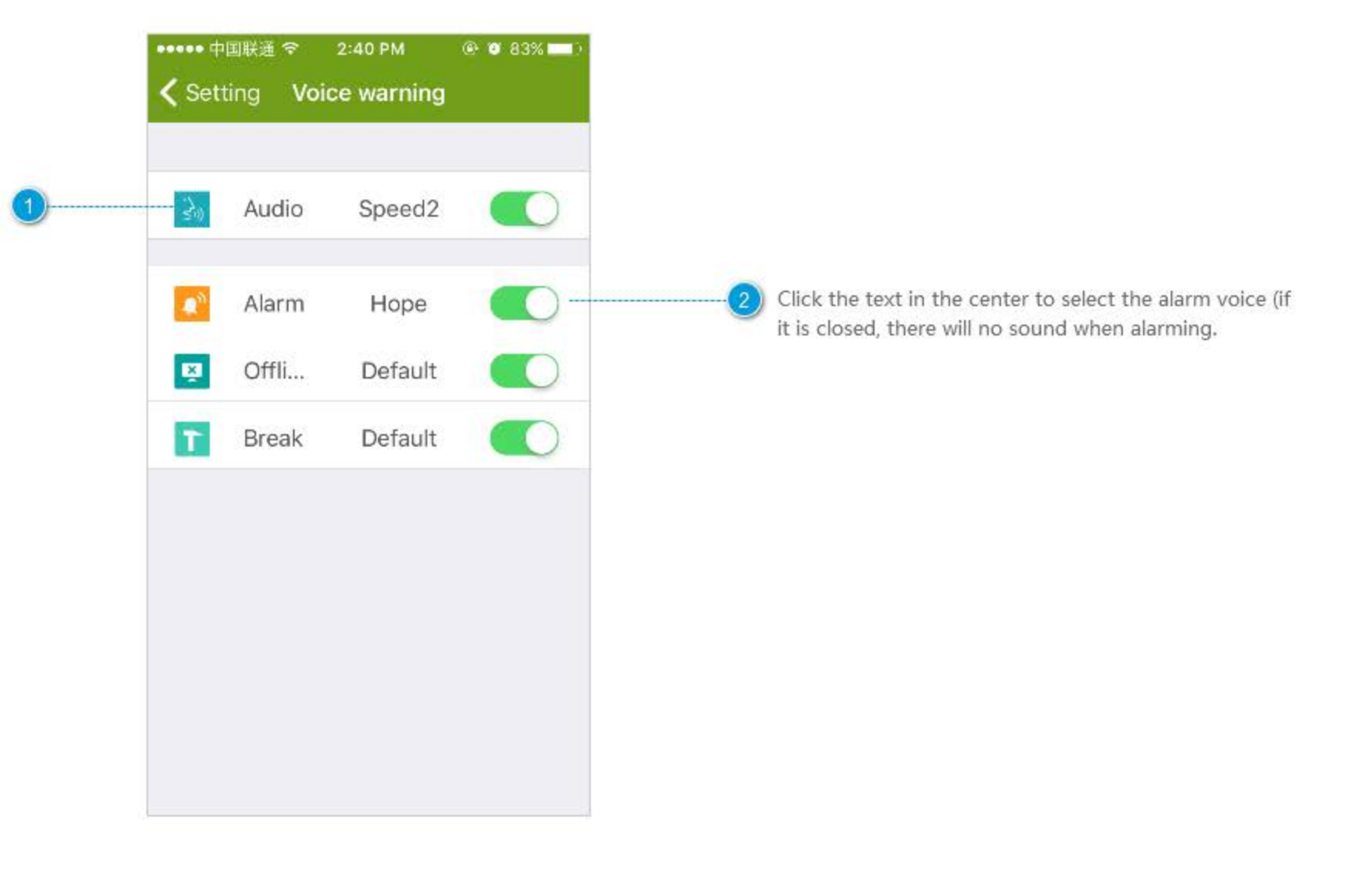

#### Camera

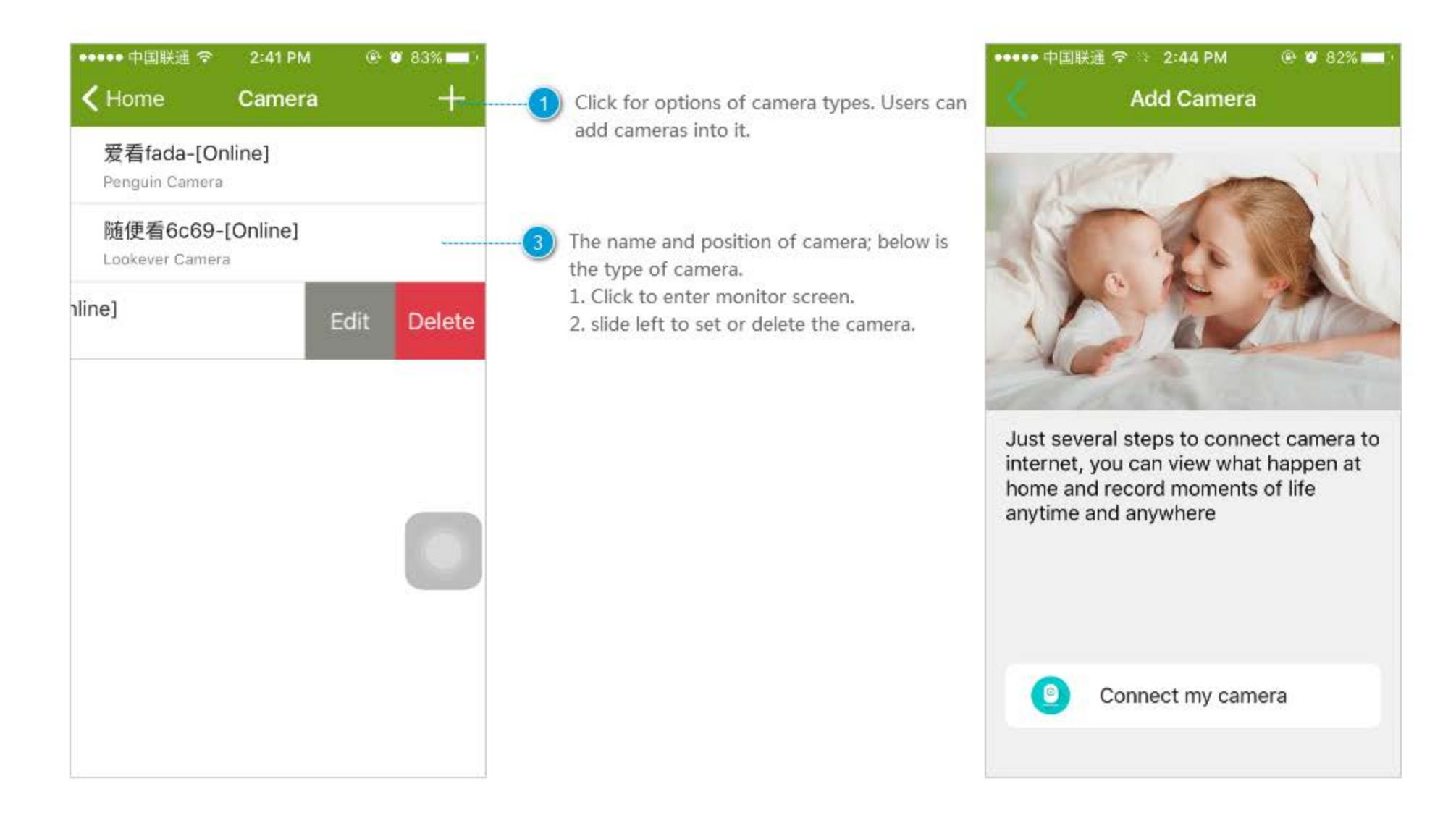

#### **Monitor Screen**

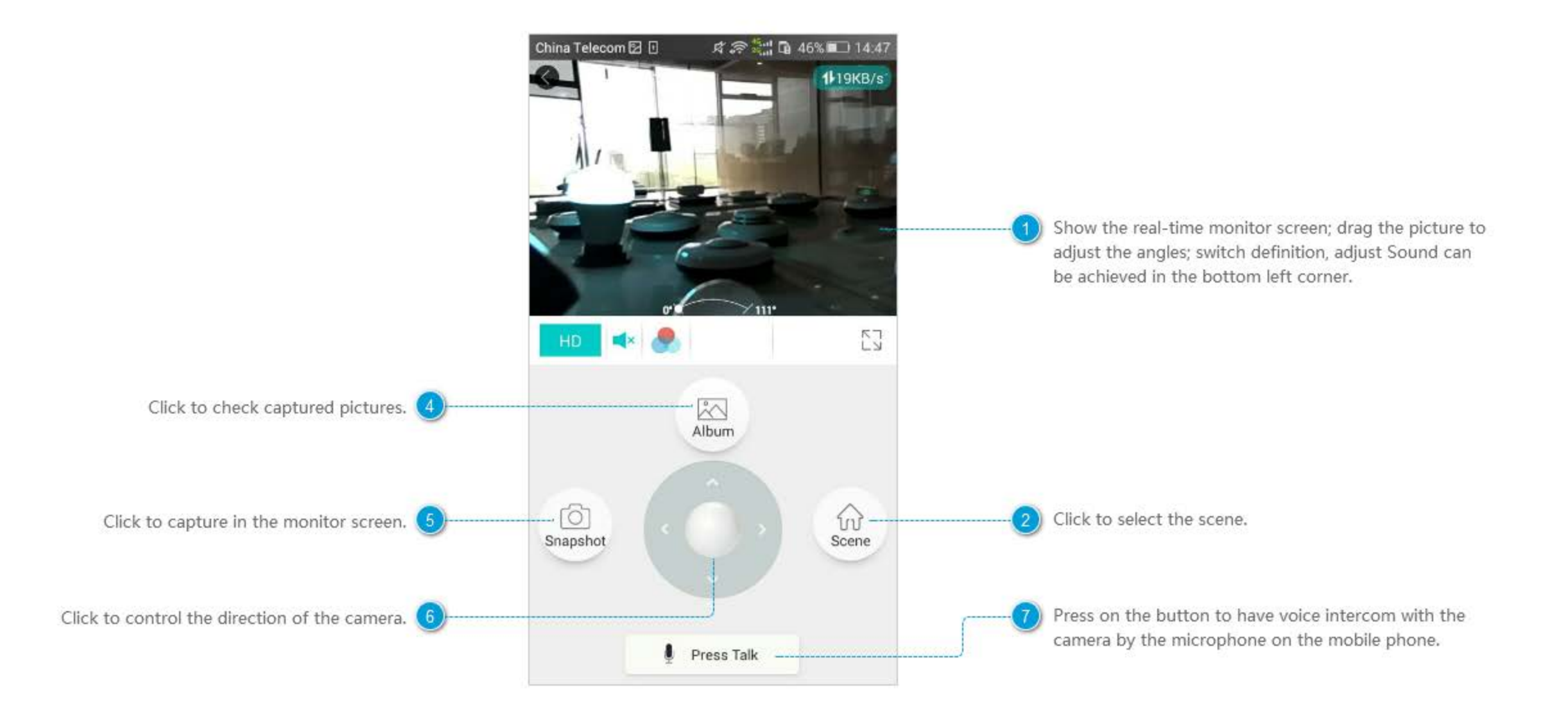